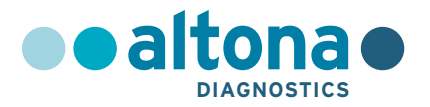

## **Instruções de utilização**

# **AltoStar® Purification Kit 1.5**

**04/2022 PT**

**AltoStar ®**

# **AltoStar® Purification Kit 1.5**

Para utilização com

AltoStar® Automation System AM16

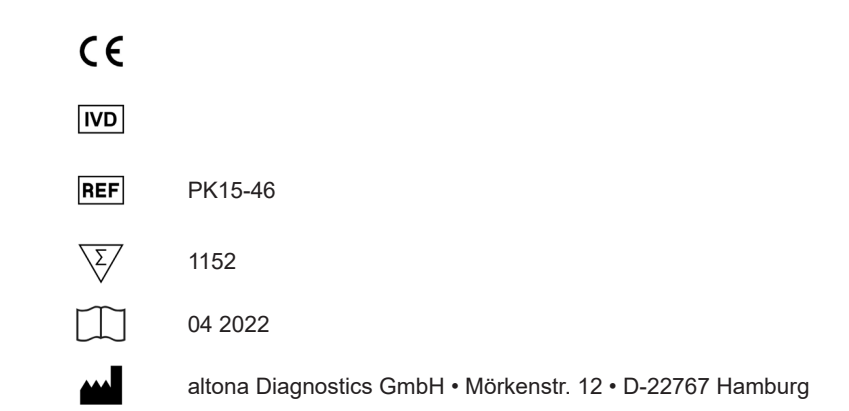

### **Conteúdo**

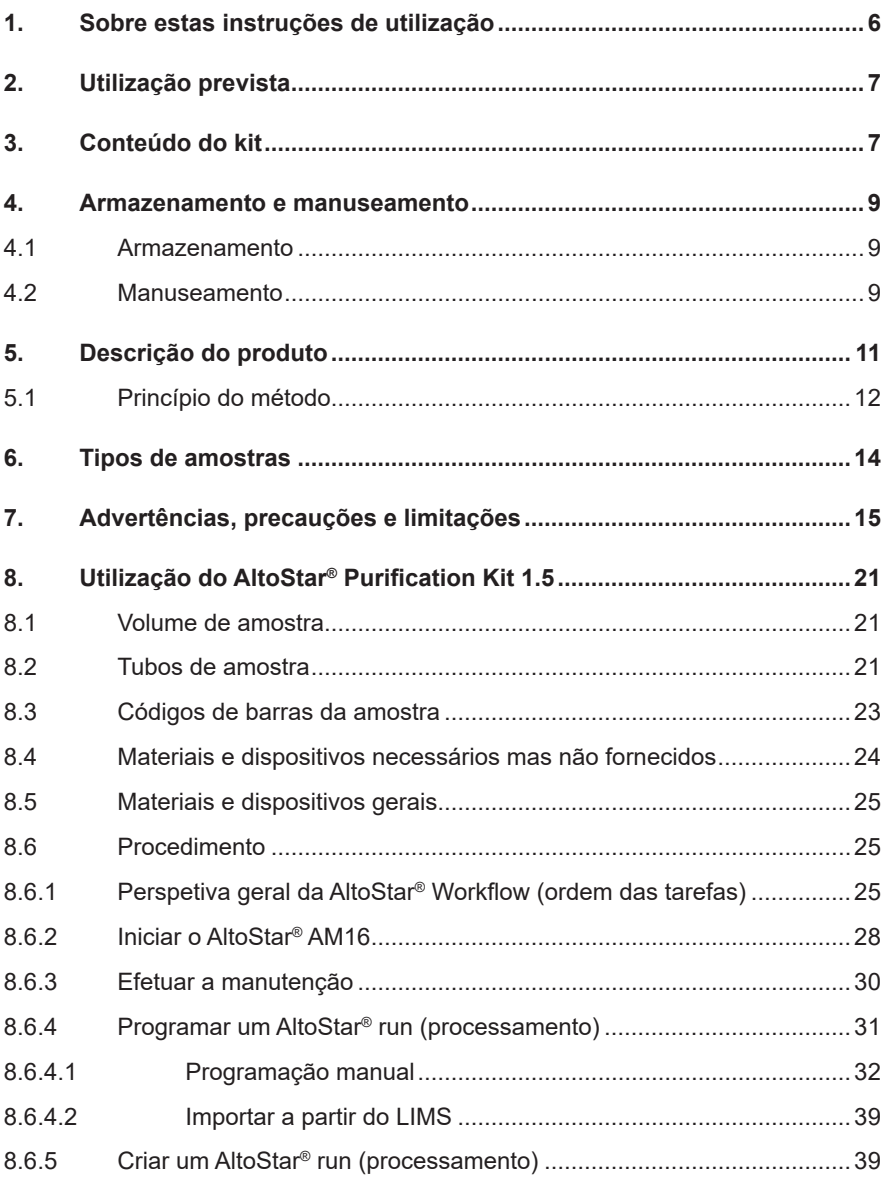

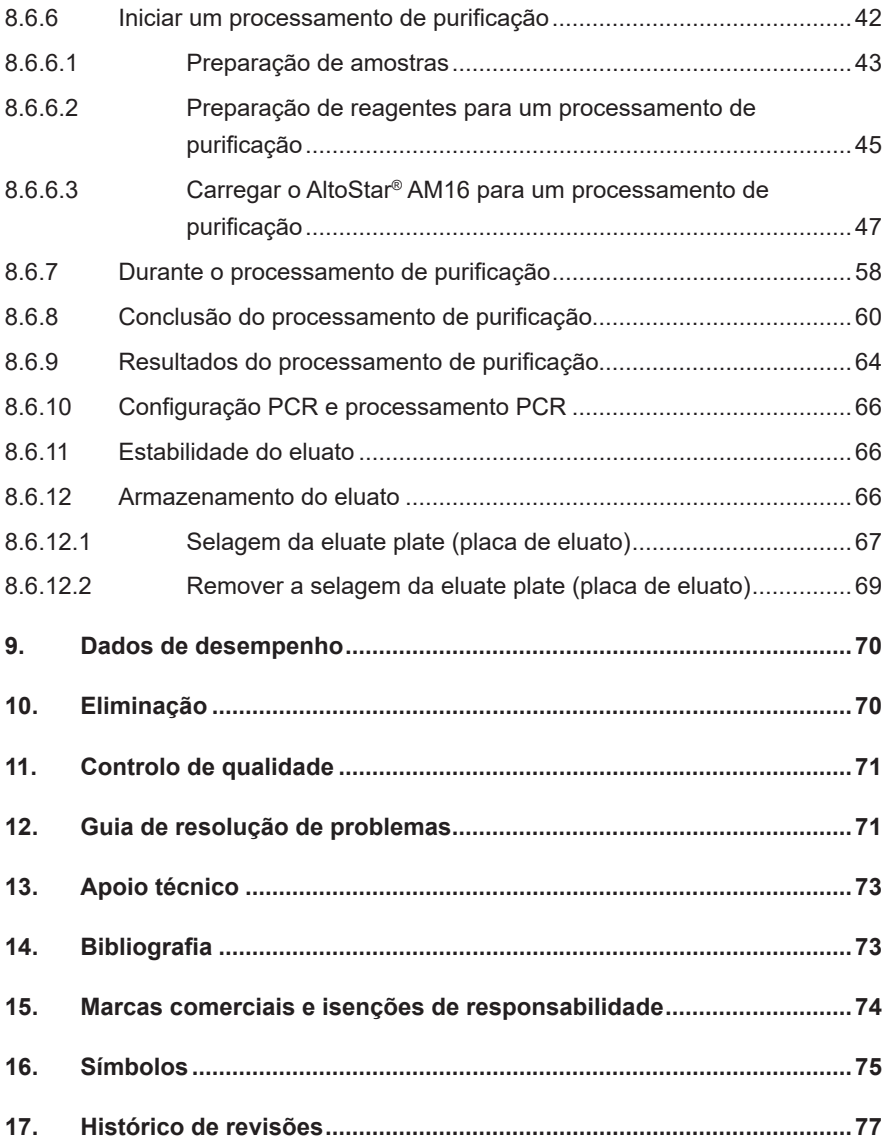

### <span id="page-5-0"></span>**1. Sobre estas instruções de utilização**

Estas instruções de utilização orientam o utilizador na utilização do kit AltoStar® Purification Kit 1.5 em combinação com o AltoStar® Internal Control 1.5 no AltoStar® Automation System AM16 (Hamilton; doravante sintetizado como AltoStar® AM16) com o AltoStar® Connect software (Hamilton).

Os principais passos de funcionamento do AltoStar® AM16, do AltoStar® Connect software e do AltoStar® Internal Control 1.5 durante o procedimento de purificação são descritos para se tornarem mais compreensíveis.

Para informações mais detalhadas sobre estes produtos, consulte as respetivas instruções de utilização indicadas abaixo:

- AltoStar® Automation System AM16 Manual IVD do Operador (Hamilton)
- AltoStar® Connect Software Manual IVD (Hamilton)
- Instruções de utilização AltoStar® Internal Control 1.5

Ao longo deste manual, os termos ATENÇÃO e NOTA têm os seguintes significados:

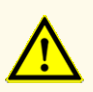

Destaca os procedimentos ou as instruções de funcionamento que, se não forem seguidos corretamente, podem resultar em lesões pessoais ou afetar o desempenho do produto. Contacte o apoio técnico da altona Diagnostics para obter assistência.

#### **NOTA**

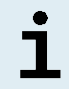

Consiste em informações úteis para o utilizador mas que não são essenciais para a tarefa em questão.

Leia as instruções de utilização cuidadosamente antes de utilizar o produto.

### <span id="page-6-0"></span>**2. Utilização prevista**

O kit AltoStar® Purification Kit 1.5 utiliza tecnologia de partículas magnéticas e destina-se a ser utilizado para o isolamento e a purificação automatizados de ácidos nucleicos de amostras humanas específicas para efeitos de diagnóstico *in vitro*.

O produto foi concebido para ser utilizado com o AltoStar® Automation System AM16, o AltoStar® Internal Control 1.5 e os kits e reagentes da altona Diagnostics especificados para utilizar com o kit AltoStar® Purification Kit 1.5.

O kit AltoStar® Purification Kit 1.5 destina-se a ser utilizado por profissionais com formação em técnicas de biologia molecular e procedimentos de diagnóstico *in vitro*.

### <span id="page-6-1"></span>**3. Conteúdo do kit**

O kit AltoStar® Purification Kit 1.5 é fornecido em 2 caixas separadas, **Caixa 1** e **Caixa 2** (consulte as tabelas 1 e 2).

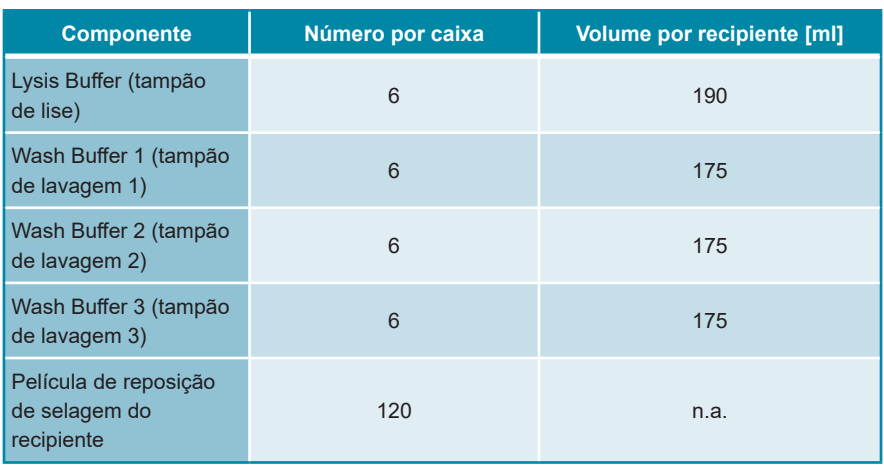

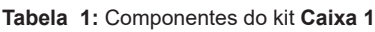

**Tabela 2:** Componentes do kit **Caixa 2**

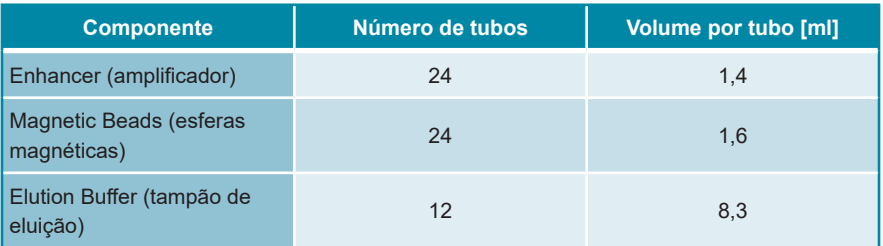

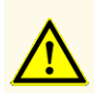

Antes da primeira utilização, verifique o produto e os seus componentes relativamente a integralidade quanto ao número, tipo e conteúdos. Não utilize um produto defeituoso ou incompleto, o desempenho do produto poderia ficar comprometido.

O kit AltoStar® Purification Kit 1.5 contém reagentes suficientes para purificações de 1152 amostras, se for utilizado apenas um volume de amostra de 500 µl, ou para purificações de 576 amostras, se for utilizado apenas um volume de amostra de 1000 µl.

No momento da entrega e antes da primeira utilização, verifique o produto e os respetivos componentes relativamente a:

- **Integridade**
- Integralidade quanto ao número, tipo e conteúdos
- Etiquetagem correta
- Data de validade
- Limpidez e ausência de partículas

Se algum componente do kit tiver ficado comprometido durante o envio ou estiver em falta, contacte o apoio técnico da altona Diagnostics para obter assistência (consulte o capítulo 13. Apoio técnico).

#### **4. Armazenamento e manuseamento**

Todos os reagentes incluídos no kit AltoStar® Purification Kit 1.5 são soluções prontas a usar.

#### **4.1 Armazenamento**

O kit AltoStar® Purification Kit 1.5 é enviado à temperatura ambiente. A **Caixa 1** tem de ser armazenada entre +15 °C e +30 °C e a **Caixa 2** tem de ser armazenada entre +2 °C e +8 °C no momento da receção (consulte a tabela 3). Os recipientes e tubos de reagentes têm de ser armazenados na posição vertical.

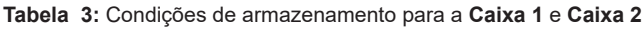

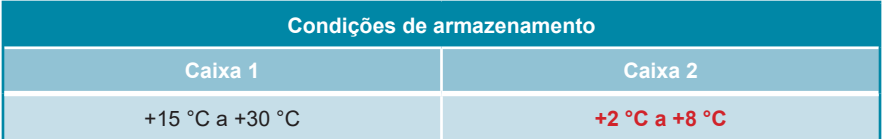

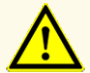

Condições de armazenamento incorretas podem comprometer o desempenho do produto.

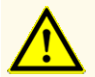

Não utilize produtos para além da data de validade. A utilização de produtos expirados pode comprometer o desempenho do produto.

#### **4.2 Manuseamento**

Os reagentes do kit AltoStar® Purification Kit 1.5 mantêm-se estáveis durante 14 dias após a abertura inicial, se forem fechados após cada utilização e armazenados da seguinte forma: As Magnetic Beads (esferas magnéticas), o Enhancer (amplificador) e o Elution Buffer (tampão de eluição) devem ser fechados com a tampa original após a utilização e armazenados entre +2 °C e +8 °C. O Lysis Buffer (tampão de lise) e o Wash Buffer (tampão de lavagem) 1, 2 e 3 devem ser novamente selados após a utilização com película de reposição de selagem do recipiente não usada e armazenados entre +15 °C e +30 °C.

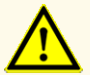

Não deixe os reagentes abertos entre utilizações, pois pode comprometer o desempenho do produto.

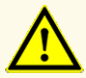

Não reutilize as películas de reposição de selagem do recipiente para evitar a contaminação dos reagentes, pois pode comprometer o desempenho do produto.

O manuseamento incorreto de componentes e amostras do produto poderá causar contaminação e pode comprometer o desempenho do produto:

- Não troque tampas de frascos ou garrafas.

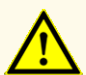

- Armazene o material positivo e/ou potencialmente positivo separado dos componentes do kit.
- Utilize áreas de trabalho separadas para a preparação da amostra/ preparação da reação e as atividades de amplificação/deteção.
- Elimine sempre as luvas após manusear material positivo e/ou potencialmente positivo.
- Não abra as PCR plates (placas PCR) e/ou tubos após a amplificação.

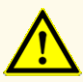

Não exceda a duração de manuseamento conforme especificada nestas instruções de utilização, pois pode comprometer o desempenho do produto.

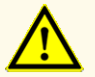

Não misture componentes de lotes de kits diferentes, pois pode comprometer o desempenho do produto.

### **5. Descrição do produto**

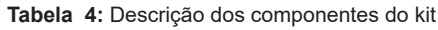

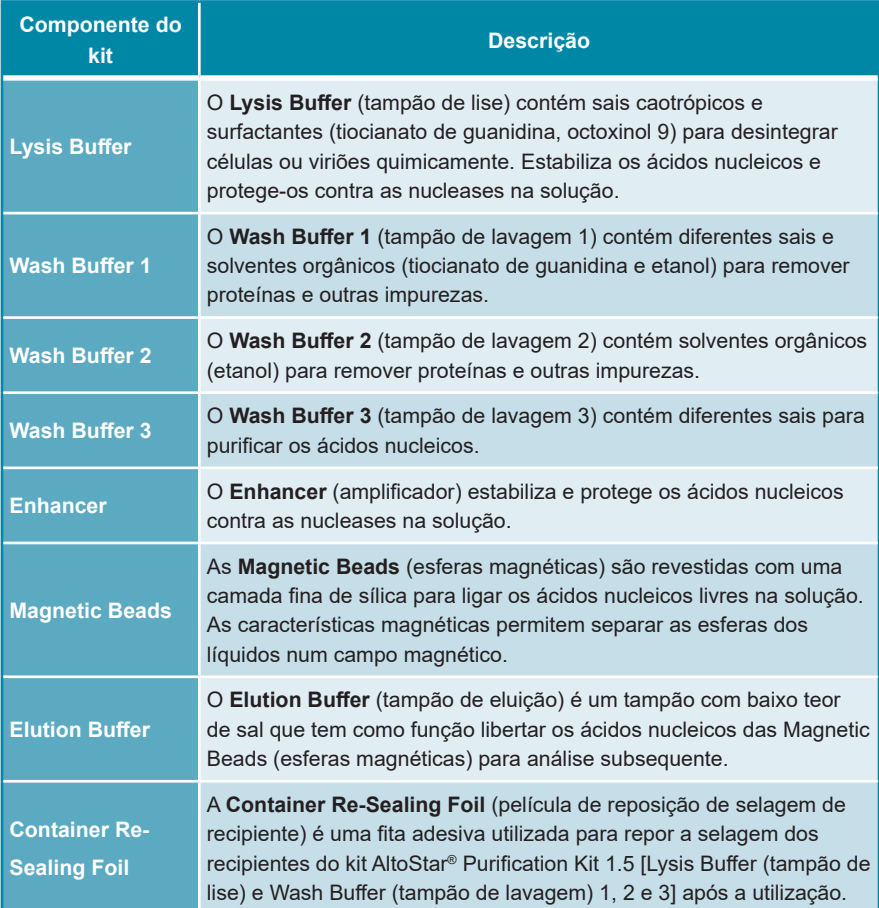

#### **5.1 Princípio do método**

O kit AltoStar® Purification Kit 1.5 destina-se ao isolamento e à purificação automatizados de ARN e ADN de amostras humanas específicas (consulte o capítulo 6. Tipos de amostras) para diagnóstico *in vitro* em conjunto com o AltoStar*®* AM16, o AltoStar® Internal Control 1.5 e os kits e reagentes da altona Diagnostics específicos para utilizar com o AltoStar® Purification Kit 1.5. O kit AltoStar® Purification Kit 1.5 baseia-se na tecnologia de esferas magnéticas, utilizando partículas magnéticas revestidas com sílica, que conseguem ligar e libertar ácidos nucleicos sob condições específicas [1,2,3].

O procedimento de purificação é constituído por 3 passos automatizados no AltoStar® AM16 (consulte a figura 1).

- **1.** No primeiro passo, os ácidos nucleicos são libertados por lise química e mecânica sob condições de alta concentração de sais caotrópicos. As condições estabilizam os ácidos nucleicos na solução e permitem a sua ligação às esferas magnéticas revestidas com sílica. O AltoStar® Internal Control 1.5 é automaticamente adicionado pelo AltoStar® AM16.
- **2.** Nos passos de lavagem seguintes são utilizados diferentes tampões de lavagem para remover proteínas e outras impurezas.
- **3.** Por último, os ácidos nucleicos são libertados das esferas magnéticas com um tampão de eluição e transferidos para a eluate plate (placa de eluato).

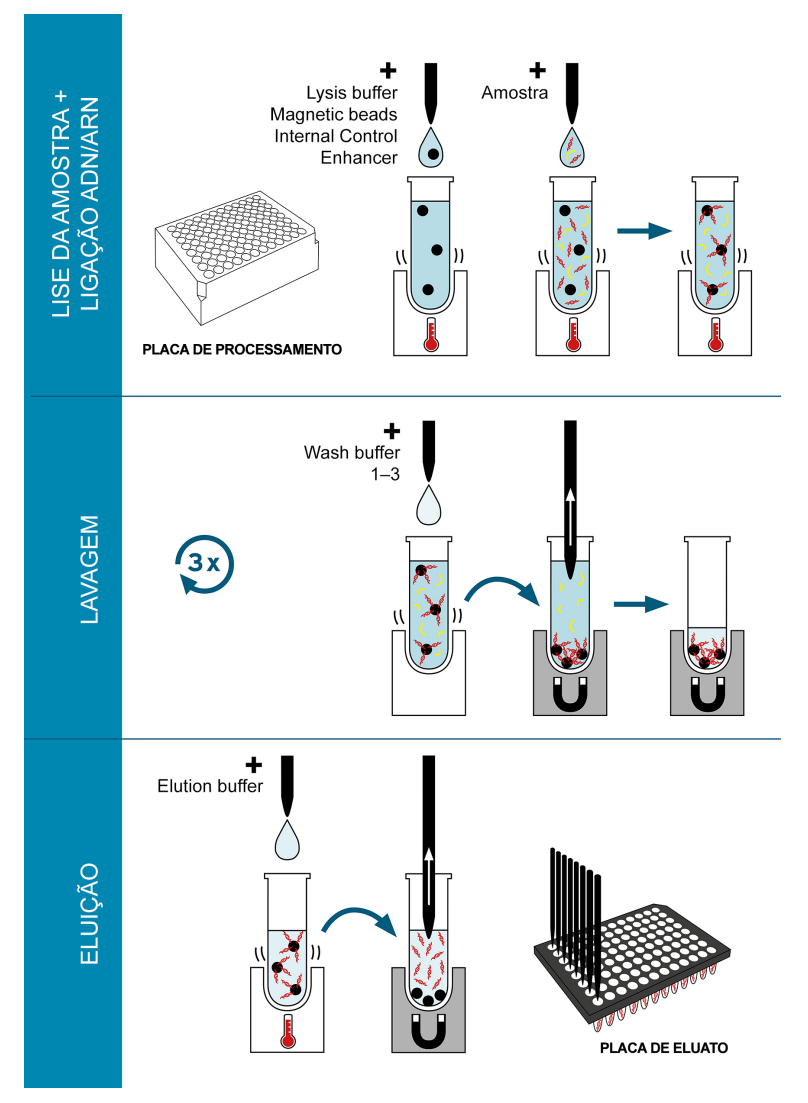

**Figura 1:** Ilustração do procedimento de purificação utilizando o kit AltoStar® Purification Kit 1.5 no AltoStar® AM16

### **6. Tipos de amostras**

Os seguintes tipos de amostras podem ser utilizados com o kit AltoStar® Purification Kit  $1.5$ 

- Sangue total EDTA e sangue total com citrato humanos
- Plasma EDTA e plasma com citrato humanos
- Soro humano
- Urina humana
- Fezes humanas
- Líquido cerebrospinal humano (LCH)
- Esfregaços humanos em meio de transporte viral

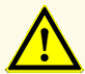

Não utilize outros tipos de amostras! A utilização de outros tipos de amostras pode comprometer o desempenho do produto.

#### **ATENÇÃO**

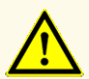

A presença de inibidores de PCR (por ex., heparina) poderia causar resultados inválidos ou falsos negativos.

#### **NOTA**

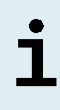

O armazenamento congelado de amostras não compromete o desempenho do kit. Ao trabalhar com amostras congeladas, certifiquese de que as amostras estão totalmente descongeladas e devidamente misturadas antes da utilização.

#### **NOTA**

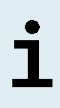

Para informações respeitantes à recolha, manuseamento e armazenamento de amostras, consulte as instruções de utilização dos kits e reagentes da altona Diagnostics especificados para utilizar com o kit AltoStar® Purification Kit 1.5.

#### **NOTA**

ĺ

Todos os tipos de amostras podem ser processados simultaneamente num processamento de purificação com o kit AltoStar® Purification Kit 1.5.

### **7. Advertências, precauções e limitações**

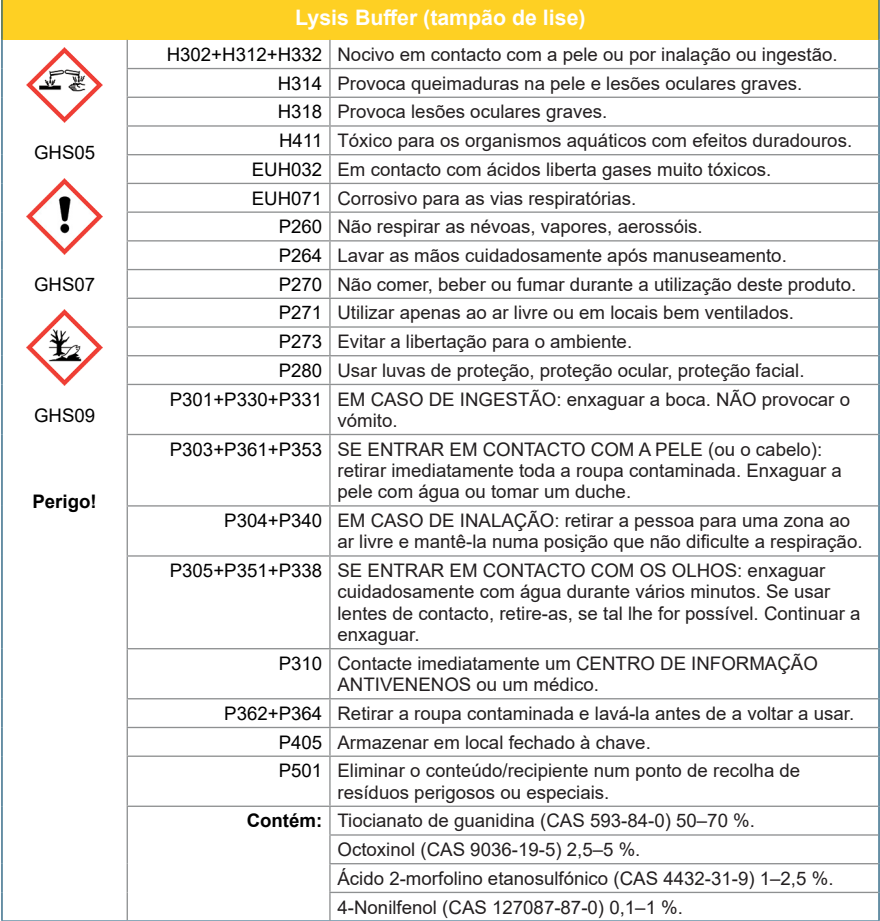

### AltoStar® Purification Kit 1.5

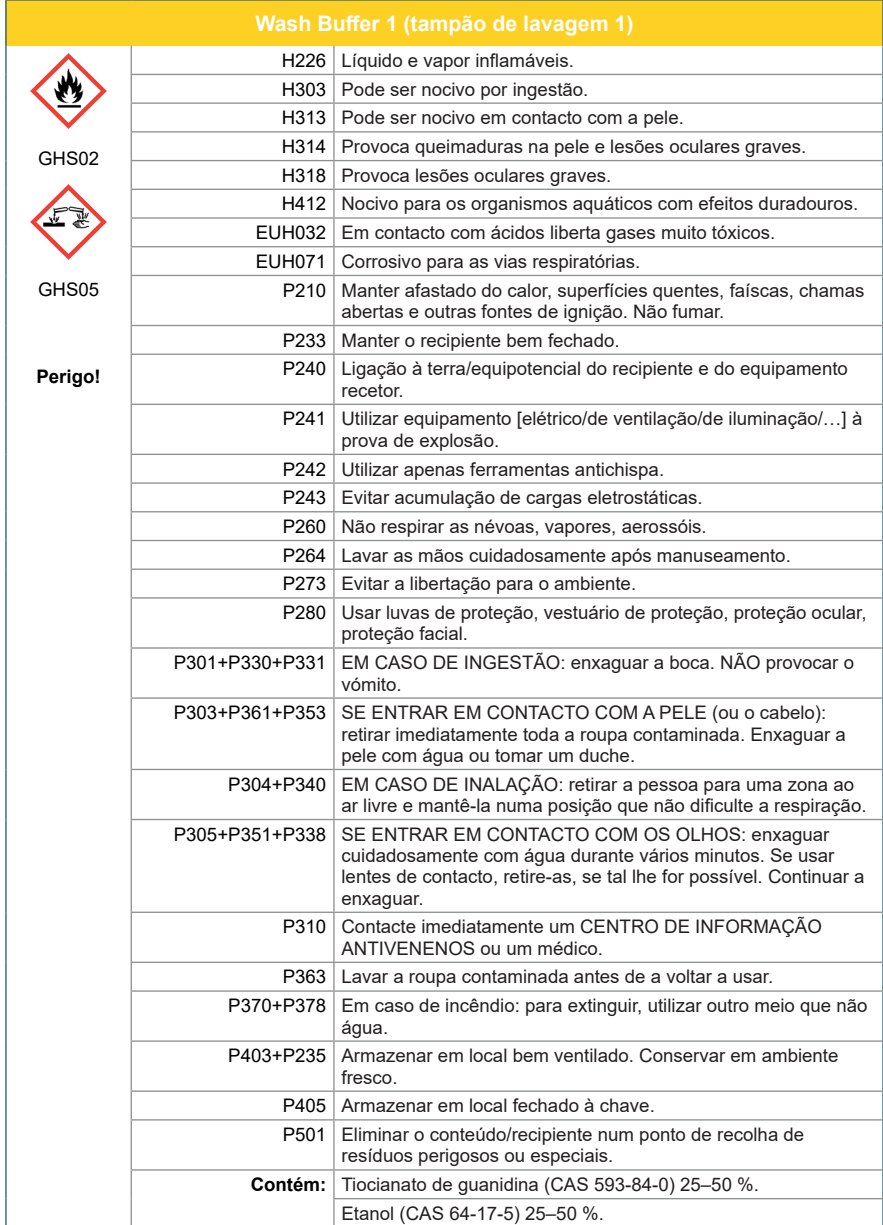

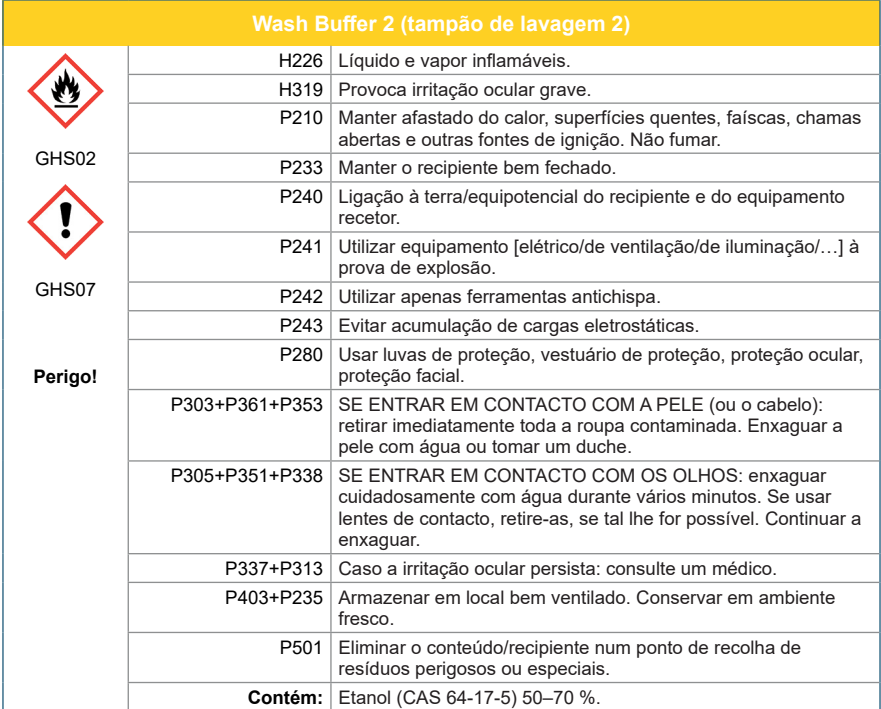

#### AltoStar® Purification Kit 1.5

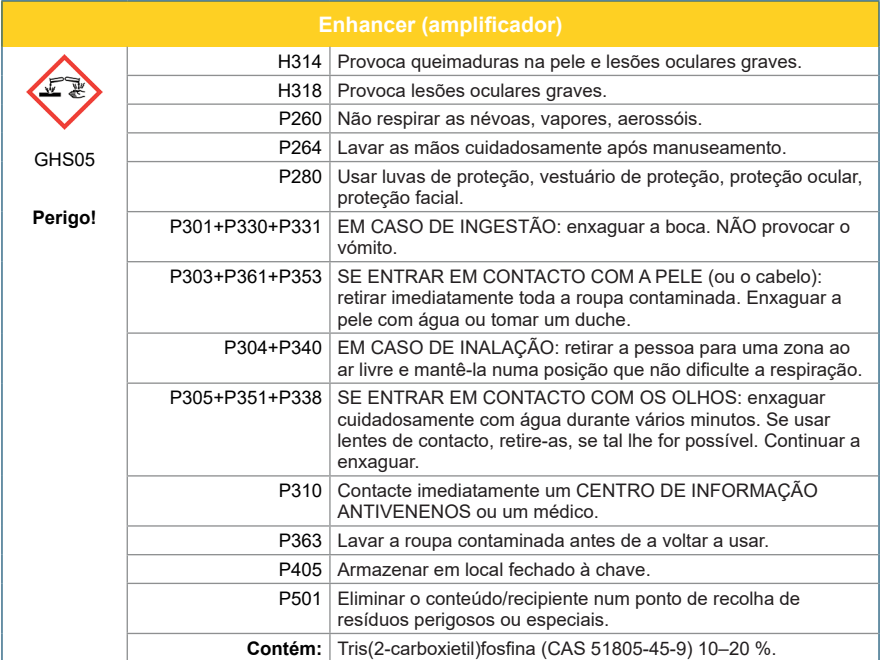

#### **NOTA**

Para mais informações, consulte as fichas de dados de segurança (SDS).

- Antes da primeira utilização, verifique o produto e os seus componentes relativamente a integralidade quanto ao número, tipo e conteúdos. Não utilize um produto defeituoso ou incompleto, o desempenho do produto poderia ficar comprometido.
- Condições de armazenamento incorretas podem comprometer o desempenho do produto.
- Não utilize produtos para além da data de validade. A utilização de produtos expirados pode comprometer o desempenho do produto.
- Não deixe os reagentes abertos entre utilizações, pois pode comprometer o desempenho do produto.
- Não reutilize as películas de reposição de selagem do recipiente para evitar a contaminação dos reagentes, pois pode comprometer o desempenho do produto.
- O manuseamento incorreto de componentes e amostras do produto poderá causar contaminação e pode comprometer o desempenho do produto:
	- Não troque tampas de frascos ou garrafas.
	- Armazene o material positivo e/ou potencialmente positivo separado dos componentes do kit.
	- Utilize áreas de trabalho separadas para a preparação da amostra/ preparação da reação e as atividades de amplificação/deteção.
	- Elimine sempre as luvas após manusear material positivo e/ou potencialmente positivo.
	- Não abra as PCR plates (placas PCR) e/ou tubos após a amplificação.
- Não exceda a duração de manuseamento conforme especificada nestas instruções de utilização, pois pode comprometer o desempenho do produto.
- Não misture componentes de lotes de kits diferentes, pois pode comprometer o desempenho do produto.
- Não utilize outros tipos de amostras! A utilização de outros tipos de amostras pode comprometer o desempenho do produto.
- A presença de inibidores de PCR (por ex., heparina) poderia causar resultados inválidos ou falsos negativos.
- Utilize sempre o "**Sample Type**" (Tipo de Amostra) e o "**Sample Volume**" (Volume de Amostra) corretos ao programar um AltoStar® run (processamento), caso contrário pode comprometer o desempenho do produto.
- Não utilize amostras que contenham sólidos e componentes de alta viscosidade, pois pode comprometer o desempenho do produto.
- Providencie sempre, pelo menos, 500 µl ou 1000 µl de volume de amostra, acrescido do volume morto necessário num tubo de amostra adequado. Um volume insuficiente provocará a exclusão da amostra.
- A mistura incorreta de amostras de sangue total durante a preparação poderá causar resultados inválidos ou falsos negativos.
- Não ultrapasse o tempo de incubação para o pré-tratamento de amostras de sangue total, pois pode comprometer o desempenho do produto.
- A preparação incorreta dos reagentes (por ex., tampão de lise e esferas magnéticas) poderá causar resultados inválidos ou falsos negativos.
- Não troque as tampas dos tubos quando fechar os componentes do produto após a utilização para evitar a contaminação dos reagentes, pois pode comprometer o desempenho do produto.
- As amostras devem ser sempre tratadas como sendo infeciosas e com risco (biológico), em conformidade com os procedimentos laboratoriais e de segurança. No caso de derrames de material da amostra, utilize imediatamente um desinfetante apropriado. Manuseie os materiais contaminados como se se tratassem de materiais com risco biológico.
- O armazenamento de eluatos nas condições erradas poderá provocar a perda de volume de eluato e/ou a degradação da sequência-alvo específica do agente patogénico e pode comprometer o desempenho do produto.
- A eliminação de resíduos perigosos e biológicos deve cumprir os regulamentos nacionais e locais para evitar a contaminação ambiental.

### <span id="page-20-0"></span>**8. Utilização do AltoStar® Purification Kit 1.5**

Os capítulos seguintes descrevem a utilização do kit AltoStar® Purification Kit 1.5.

#### <span id="page-20-1"></span>**8.1 Volume de amostra**

O kit AltoStar® Purification Kit 1.5 permite a purificação de 500 µl ou 1 000 µl de uma amostra. É necessário providenciar um volume de amostra adicional para ter em consideração o volume morto do tubo de amostra utilizado (consulte o capítulo 8.2 Tubos de amostra).

### <span id="page-20-2"></span>**8.2 Tubos de amostra**

Os tubos de amostra adequados para utilização com o AltoStar® AM16 podem ser adquiridos na altona Diagnostics (tubo de 7 ml com tampa, 82 x 13 mm, N.º de encomenda VK000010).

Os tubos de amostra que cumprem os seguintes requisitos podem ser testados para efeitos de aplicabilidade pelo utilizador:

- Altura inferior a 100 mm
- Diâmetro interior superior a 9 mm
- Diâmetro exterior entre 11–14 mm utilizando o transporte do tubo 32
- Diâmetro exterior entre 14,5–18 mm utilizando o transporte do tubo 24

Dependendo do volume de amostra escolhido, os 500 μl ou 1000 μl de amostra são automaticamente transferidos do tubo de amostra para o processo de purificação. Para ter em consideração o volume morto do tubo de amostra é necessário providenciar um volume de amostra adicional. O volume em excesso necessário depende da geometria do tubo.

Os volumes especificados na tabela 5 servem de ponto de partida para testar a adequabilidade do tubo de amostra e do volume morto.

Encha um número suficiente de tubos de amostra com o material de amostra adequado sem sólidos e componentes de alta viscosidade com o volume especificado na tabela. Depois de encher os tubos de amostra, teste-os num processamento de purificação. Se o procedimento de transferência falhar para uma ou mais amostras, repita o processamento de purificação de teste aumentando o volume de enchimento.

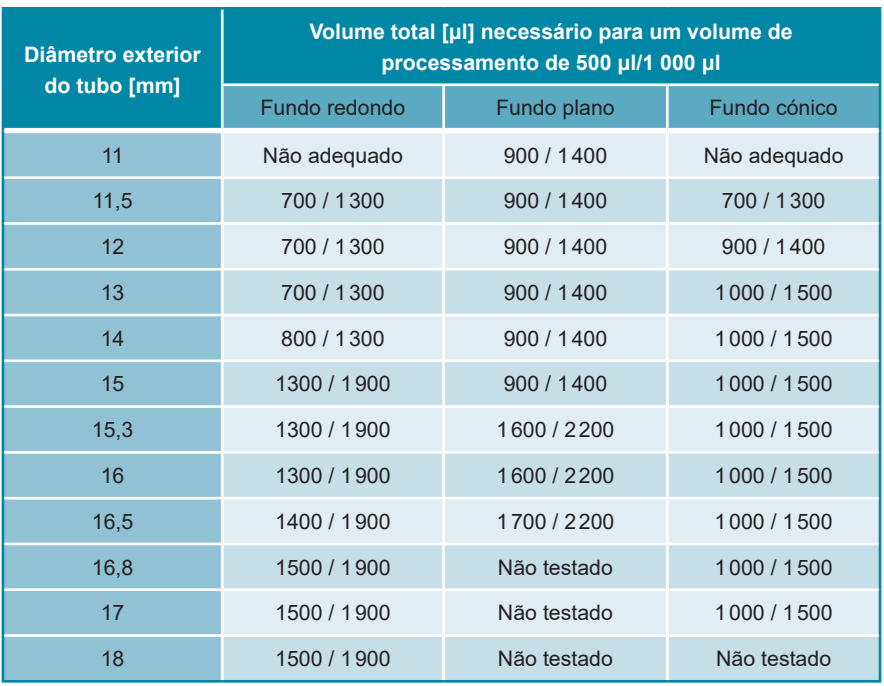

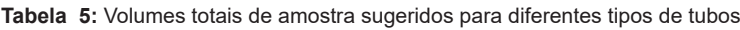

Para mais informações e assistência, contacte o apoio técnico da altona Diagnostics (consulte o capítulo 13. Apoio técnico).

#### <span id="page-22-0"></span>**8.3 Códigos de barras da amostra**

Para identificação de uma amostra automatizada pelo AltoStar® AM16, os tubos de amostra têm de ser etiquetados com um código de barras adequado (consulte a figura 2).

No que se refere às especificações gerais de códigos de barras, consulte as instruções de utilização do AltoStar® Automation System AM16.

Em cada processamento de purificação, certifique-se de que o código de barras de cada amostra é exclusivo. O código de barras da amostra tem de incluir entre 1 e 20 caracteres. É possível utilizar números (0–9) e letras (A–Z, a–z). A etiqueta de código de barras tem de ser colocada no tubo a uma distância entre 20 mm e 100 mm do fundo do tubo.

A etiqueta deve ser firmemente colocada num ângulo de cerca de 90° em relação ao tubo. A etiqueta deve ser firmemente colocada a todo o comprimento. É necessário providenciar um volume de amostra adicional para ter em consideração o volume morto do tubo de amostra utilizado (consulte o capítulo 8.2 Tubos de amostra).

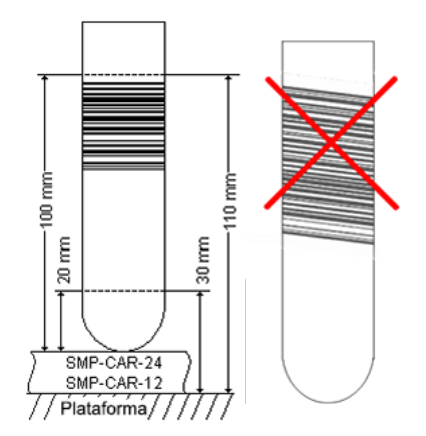

**Figura 2:** Colocação do código de barras no tubo de amostra

#### <span id="page-23-0"></span>**8.4 Materiais e dispositivos necessários mas não fornecidos**

O material e os dispositivos apresentados na tabela 6 têm de ser encomendados à altona Diagnostics.

#### **Tabela 6:** Materiais e dispositivos necessários

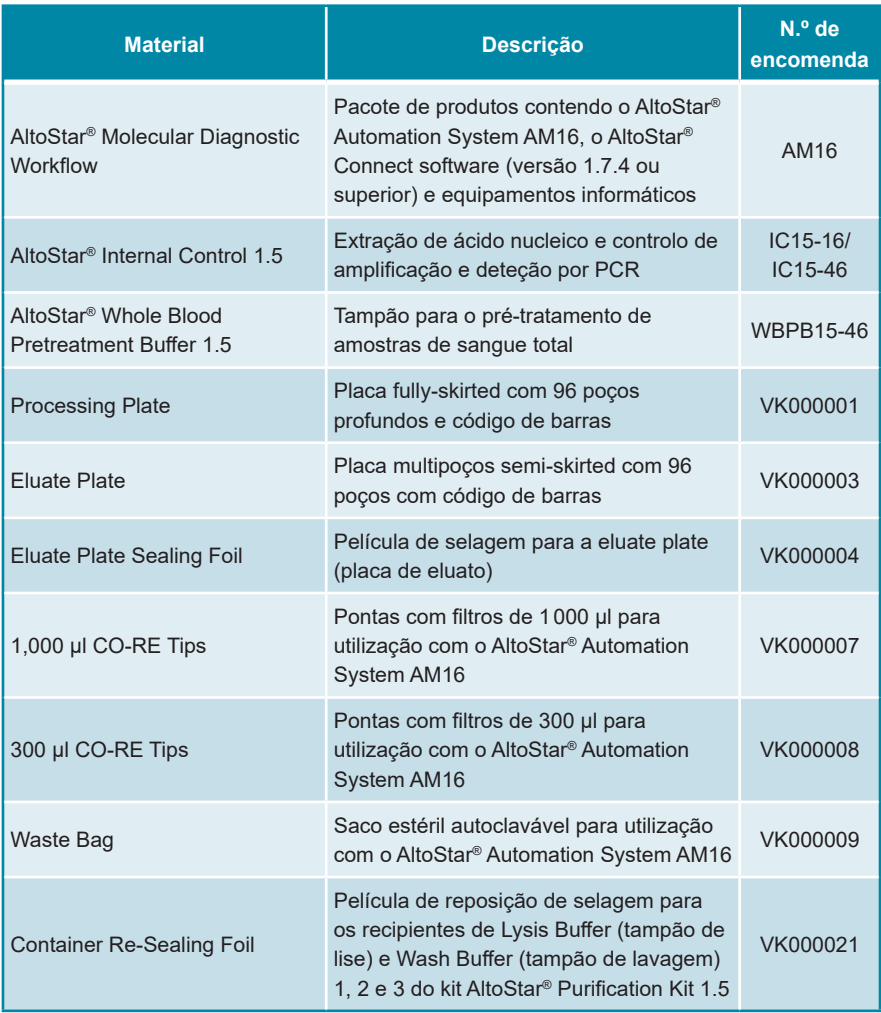

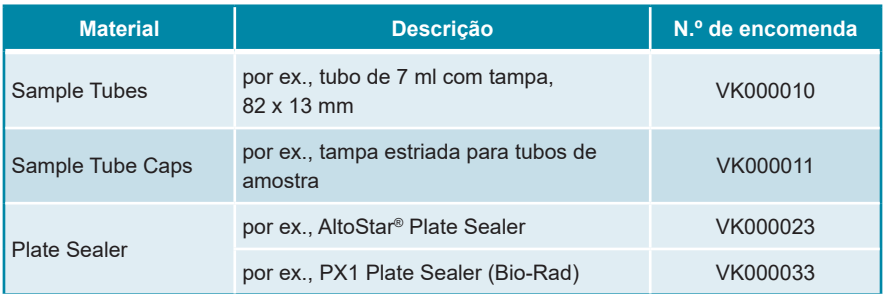

**Tabela 7:** Materiais e dispositivos de laboratório adicionais

#### <span id="page-24-0"></span>**8.5 Materiais e dispositivos gerais**

- Agitador vortex
- Luvas sem pó (descartáveis)
- Centrifugadora para pré-tratamento de amostras
- Pipetas (ajustáveis, para preparação de amostras)
- Pontas de pipeta com filtros (descartáveis, para preparação de amostras)
- Solução de cloreto de sódio (0,9 %)\*

\* Para purificação de amostras de fezes

### <span id="page-24-1"></span>**8.6 Procedimento**

#### <span id="page-24-2"></span>**8.6.1 Perspetiva geral da AltoStar® Workflow (ordem das tarefas)**

Os passos do procedimento de purificação utilizando o kit AltoStar® Purification Kit 1.5 no AltoStar® AM16 são resumidos na tabela 8.

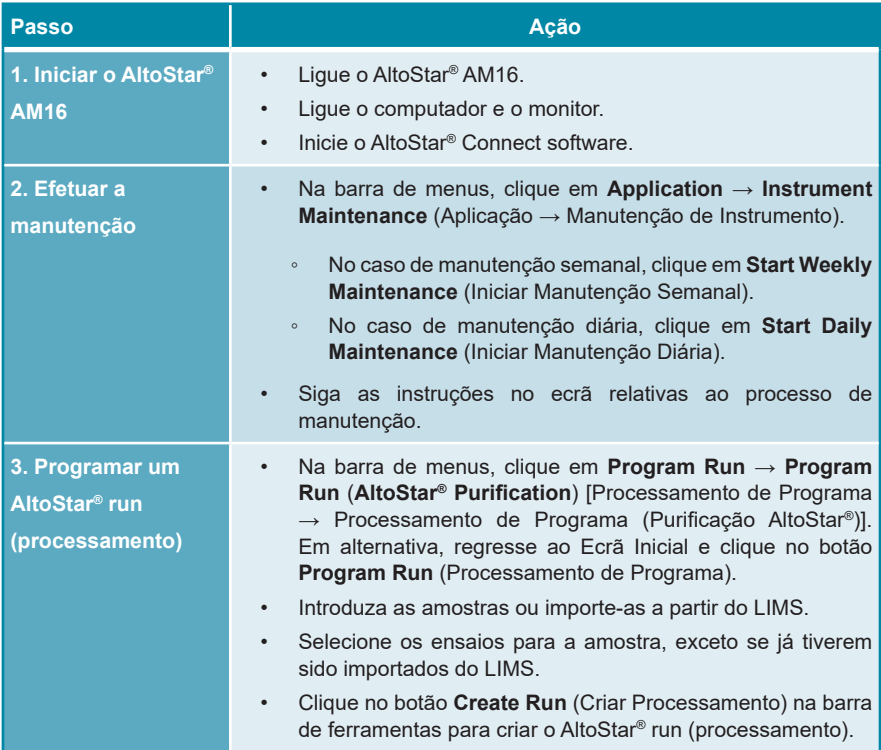

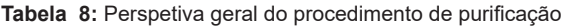

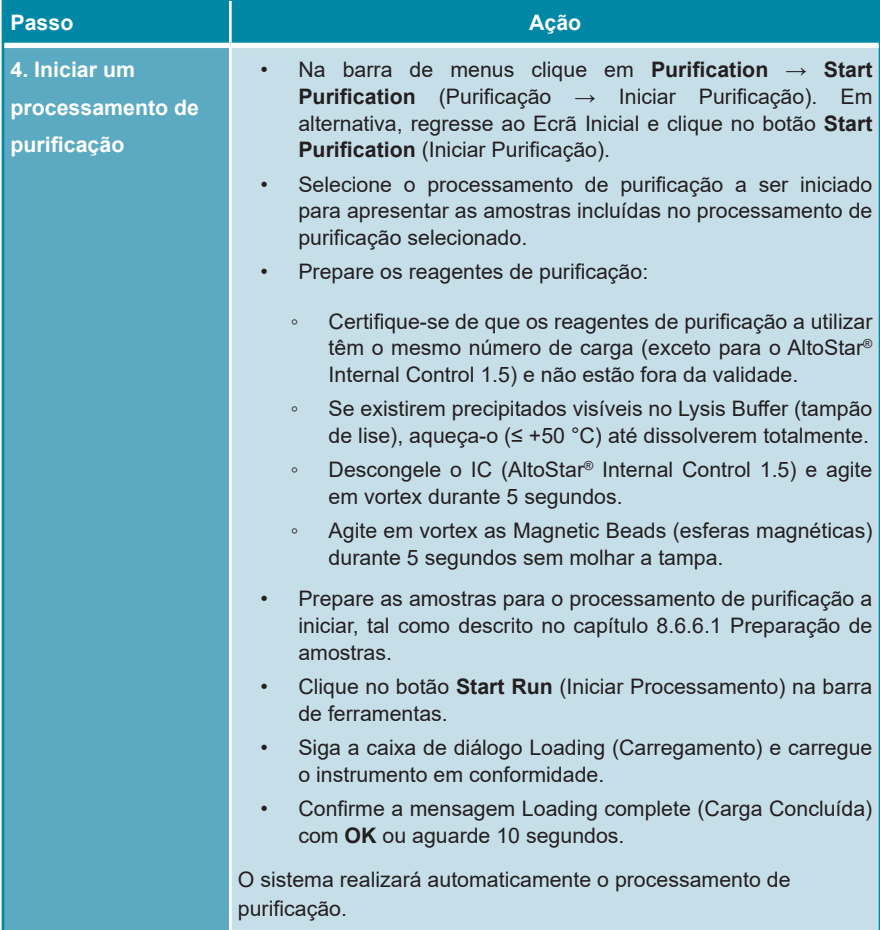

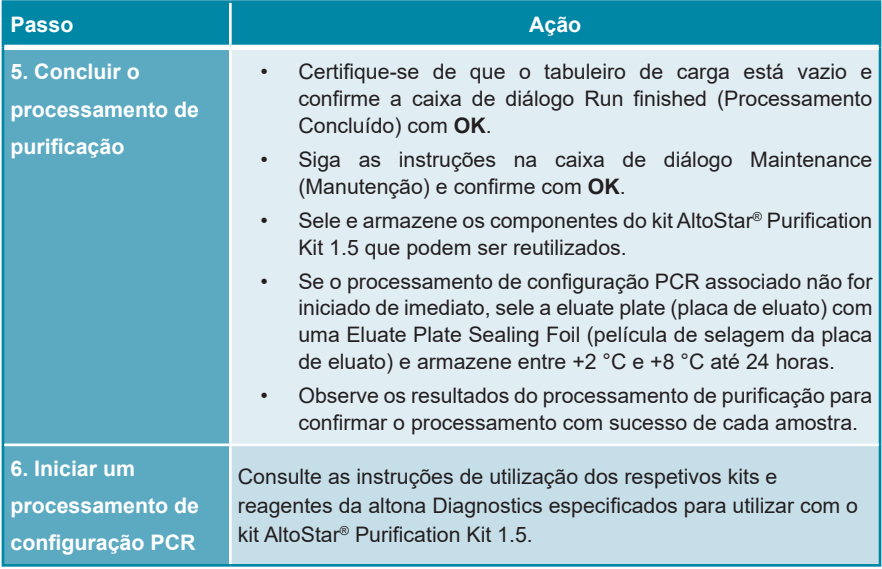

#### <span id="page-27-0"></span>**8.6.2 Iniciar o AltoStar® AM16**

- **1.** Ligue o AltoStar® AM16 com o interruptor verde no lado frontal esquerdo e inicie o computador pressionando o botão de alimentação.
- **2.** Aguarde até o Windows arrancar.
- **3.** Inicie o AltoStar® Connect software utilizando o ícone **a\*** no ambiente de trabalho do Windows, na barra de tarefas do Windows ou no menu iniciar do Windows.

O ecrã Inicial do AltoStar® Connect software é apresentado (consulte a figura 3) mostrando 3 botões que representam os passos da AltoStar® Workflow a realizar no AltoStar® AM16:

• **Program Run** (Processamento de Programa): Os dados de amostra são introduzidos e se estiver a utilizar um processamento de configuração PCR automatizado, os ensaios são atribuídos às amostras. As amostras programadas são então atribuídas a um AltoStar® run (processamento) [consulte o capítulo 8.6.5 Criar um AltoStar® run (processamento)], que inclui um processamento de purificação e, se tiverem sido atribuídos ensaios, um ou mais processamentos de configuração PCR. É possível programar antecipadamente vários AltoStar® runs (processamentos).

- **Start Purification** (Iniciar Purificação): Um processamento de purificação programado é selecionado e iniciado conforme descrito no capítulo 8.6.6 Iniciar um processamento de purificação.
- **Start PCR Setup** (Iniciar Configuração PCR): É selecionado e iniciado um processamento de configuração PCR programado conforme descrito nas instruções de utilização dos respetivos kits e reagentes da altona Diagnostics especificados para utilizar com o kit AltoStar® Purification Kit 1.5.

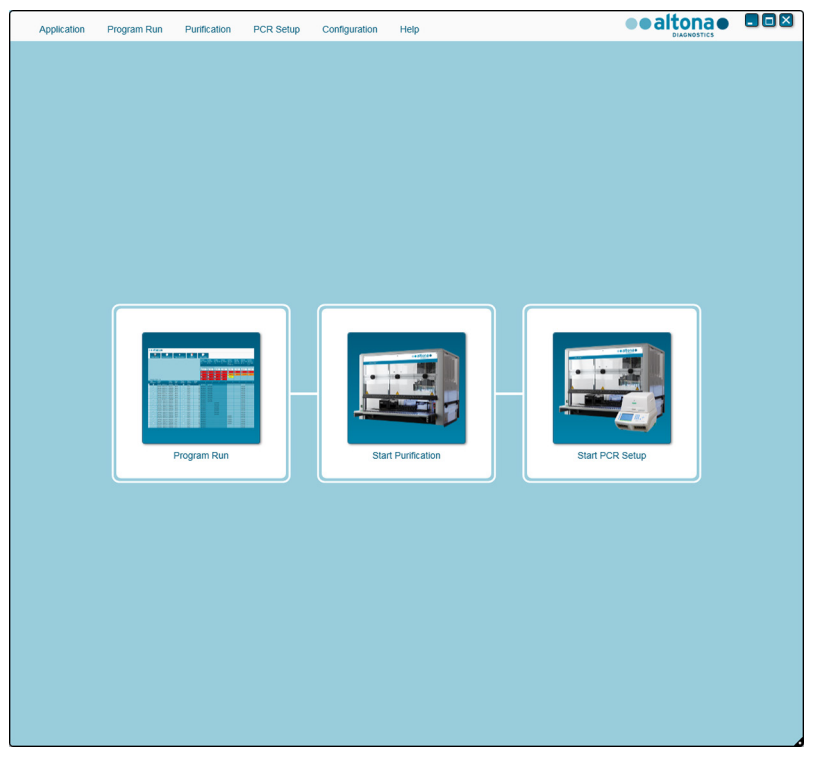

**Figura 3:** Ecrã Inicial do AltoStar® Connect software

#### <span id="page-29-0"></span>**8.6.3 Efetuar a manutenção**

**1.** Aceda ao ecrã Maintenance (Manutenção) (consulte a figura 4) clicando em **Application → Instrument Maintenance** (Aplicação → Manutenção de Instrumento) na barra de menus.

Um estado válido da **Daily Maintenance** (manutenção diária) e da **Weekly Maintenance** (manutenção semanal) é representado por um visto verde na coluna **Status** (Estado) (consulte a figura 4). Se for apresentado um círculo vermelho cruzado a meio, tem de ser efetuado o respetivo procedimento de manutenção.

Se for necessário efetuar a manutenção diária ou semanal:

- **1.** Clique no botão correspondente na barra de ferramentas.
- **2.** Siga as instruções no ecrã para concluir o procedimento de manutenção. Consulte as instruções de utilização do AltoStar® Automation System AM16 e do AltoStar® Connect software, para obter informações mais pormenorizadas.

As rotinas de manutenção verificam o funcionamento correto do instrumento e solicitarão todas as ações do utilizador necessárias, incluindo a limpeza do instrumento.

#### **NOTA**

**Verification** (Verificação) refere-se ao procedimento de manutenção semestral que é efetuado por engenheiros de serviço no local com formação da Hamilton. A linha **Verification** (Verificação) também tem de apresentar um visto verde na coluna **Status** (Estado). Caso contrário, o instrumento não processará quaisquer amostras ou reagentes.

| Program Run<br>Application          | Purification                         | PCR Setup            | Configuration                        | Help             |                           | altona<br><b>DIAGNOSTICS</b> | $\Box$ o $\times$ |
|-------------------------------------|--------------------------------------|----------------------|--------------------------------------|------------------|---------------------------|------------------------------|-------------------|
| ▄<br><b>Start Daily Maintenance</b> | ₩<br><b>Start Weekly Maintenance</b> |                      | ę<br><b>Start UV Decontamination</b> | Update data      |                           |                              |                   |
|                                     |                                      |                      |                                      |                  |                           |                              |                   |
|                                     |                                      |                      |                                      |                  |                           |                              |                   |
|                                     |                                      | <b>Status</b>        |                                      | <b>Last Run</b>  | <b>Maintenance Result</b> | <b>Expiry Date</b>           |                   |
|                                     |                                      |                      |                                      |                  |                           |                              |                   |
| Daily Maintenance                   |                                      | $\blacktriangledown$ |                                      | 2017-08-28 13:32 | A                         | 2017-08-29 13:32             |                   |
|                                     |                                      |                      |                                      |                  |                           |                              |                   |
| <b>Weekly Maintenance</b>           |                                      | $\mathscr Q$         |                                      | 2017-08-23 15:57 | $\mathscr Q$              | 2017-08-31 03:57             |                   |
|                                     |                                      |                      |                                      |                  |                           |                              |                   |
|                                     |                                      |                      |                                      |                  |                           |                              |                   |
| Verification                        |                                      |                      |                                      | 2017-06-20 23:59 |                           | 2018-01-06 23:59             |                   |
|                                     |                                      |                      |                                      |                  |                           |                              |                   |
|                                     |                                      |                      |                                      |                  |                           |                              |                   |
|                                     |                                      |                      |                                      |                  |                           |                              |                   |
|                                     |                                      |                      |                                      |                  |                           |                              |                   |
|                                     |                                      |                      |                                      |                  |                           |                              |                   |
|                                     |                                      |                      |                                      |                  |                           |                              |                   |

**Figura 4:** Ecrã Maintenance (Manutenção) com estado de manutenção válido

#### <span id="page-30-0"></span>**8.6.4 Programar um AltoStar® run (processamento)**

A introdução de dados de amostra e atribuições de ensaios pode ser efetuada manualmente (consulte o capítulo 8.6.4.1 Programação manual) ou importando a partir de um Sistema de gestão de informação laboratorial (LIMS) ligado. Se a programação manual não for necessária, avance para o capítulo 8.6.4.2 Importar a partir do LIMS.

#### <span id="page-31-0"></span>**8.6.4.1 Programação manual**

**1.** Clique em **Program Run → Program Run (AltoStar® Purification)** [Processamento de Programa → Processamento de Programa (Purificação AltoStar®)] na barra de menus. Em alternativa, regresse ao ecrã Inicial do AltoStar® Connect software e selecione o botão **Program Run** (Processamento de Programa).

O ecrã Programming (Programação) é apresentado (consulte a figura 5) exibindo a tabela de amostras no fundo do ecrã com colunas para:

- Propriedades de amostras: **Sample Name** (Nome da Amostra) (opcional), **Sample Barcode** (Código de Barras da Amostra), **Sample Type** (Tipo de Amostra) e **Predilution** (Pré-diluição)
- Definições de amostra: **Process Sample** (Processar Amostra), **Sample Priority** (Prioridade de Amostras)
- Informação de amostra: **Sample Volume** (Volume de Amostra) necessário para o processamento de purificação (o volume morto não é tido em consideração), **Eluate left** (Eluato restante) (determinado por atribuição de ensaio)
- Atribuição de ensaio para as amostras: **Programming** (Programação)

#### **NOTA**

As definições de amostra **Process Sample** (Processar Amostra) e **Sample Priority** (Prioridade de Amostras) são selecionadas manualmente, enquanto as informações de amostra **Sample Volume** (Volume de Amostra) e **Eluate left** (Eluato restante) são definidas automaticamente ao atribuir ensaios PCR às amostras.

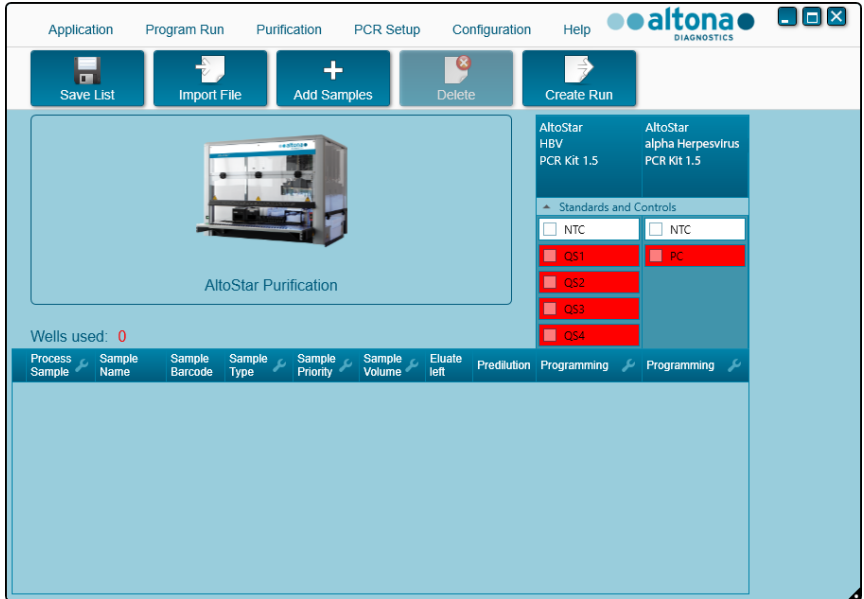

**Figura 5:** Ecrã Programming (Programação)

**2.** Clique no botão **Add Samples** (Adicionar Amostras) para acrescentar amostras manualmente à tabela de amostras. É apresentada a caixa de diálogo Add Samples (Adicionar Amostras) (consulte a figura 6).

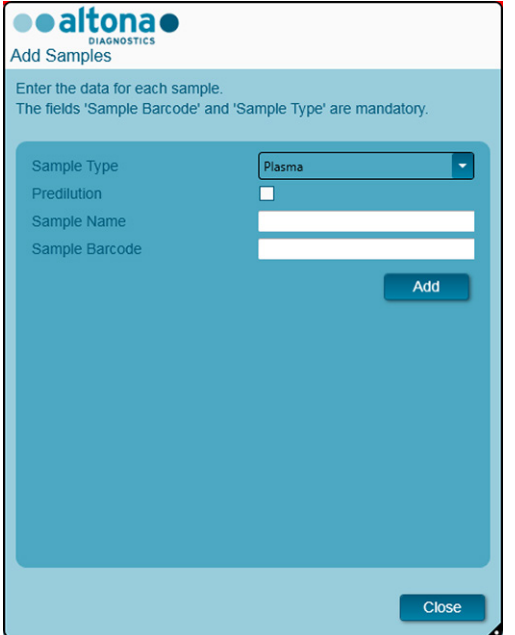

**Figura 6:** Caixa de diálogo Add Samples (Adicionar Amostras)

**3.** Selecione o tipo de amostra solicitado no campo **Sample Type** (Tipo de Amostra).

Para as amostras de plasma e soro humanos, selecione o tipo de amostra "Plasma".

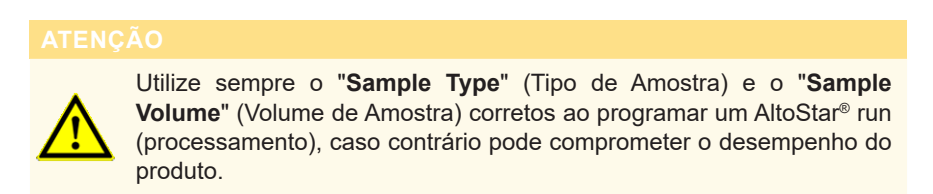

**4.** *Opcional*: Introduza um nome de amostra no campo **Sample Name** (Nome da Amostra).

- **5.** Introduza um código de barras através do leitor de código de barras portátil no campo **Sample Barcode** (Código de Barras da Amostra). É necessário inserir um código de barras exclusivo para cada tubo de amostra.
- **6.** Verifique em cada amostra se o volume de amostra necessário de 500 µl ou 1000 µl, acrescido do volume morto do tubo de amostra, está disponível.

#### **NOTA**

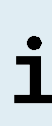

Ao calcular o volume de amostra necessário para as amostras de sangue total, tenha em consideração que o volume de amostra das amostras de sangue total já estará sempre duplicado pela adição do AltoStar® Whole Blood Pretreatment Buffer 1.5 durante o procedimento de preparação de amostras especificado (consulte a secção Sangue total no capítulo 8.6.6.1 Preparação de amostras).

#### **NOTA**

Um volume de amostra insuficiente (por ex., devido à falta do volume morto necessário do tubo de amostra) provocará a exclusão da amostra no processamento de purificação.

- **7.** Assinale a caixa de verificação **Predilution** (Pré-diluição) se a amostra tiver de ser pré-diluída durante o procedimento de preparação de amostras (consulte o capítulo 8.6.6.1 Preparação de amostras) para providenciar o volume de amostra necessário.
	- O campo **Sample Volume** (Volume de Amostra) e o campo **Added Diluent** (Diluente Adicionado) são apresentados (consulte a figura 7), cada um com 1000 µl como volumes predefinidos.
	- Altere os volumes predefinidos de 1000 µl no campo **Sample Volume** (Volume de Amostra) e no campo **Added Diluent** (Diluente Adicionado) para corresponder aos volumes que serão utilizados durante a preparação de amostras.
	- Para as amostras de sangue total, a caixa de verificação **Predilution** (Prédiluição) é automaticamente assinalada para refletir o passo de diluição com o AltoStar® Whole Blood Pretreatment Buffer 1.5 durante o procedimento de preparação de amostras. Altere os volumes predefinidos de 1000 µl no campo **Sample Volume** (Volume de Amostra) e no campo **Added Diluent** (Diluente Adicionado) para corresponder aos volumes que serão utilizados durante a preparação de amostras, mantendo simultaneamente o rácio de 1 parte volumétrica de sangue total para 1 parte volumétrica de diluente (AltoStar® Whole Blood Pretreatment Buffer 1.5).

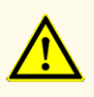

Utilize sempre o "**Sample Type**" (Tipo de Amostra) e o "**Sample Volume**" (Volume de Amostra) corretos ao programar um AltoStar® run (processamento), caso contrário pode comprometer o desempenho do produto.

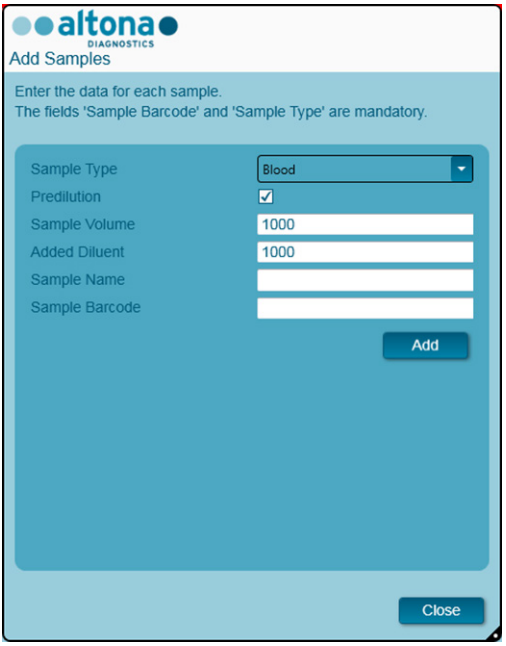

**Figura 7:** Caixa de diálogo Add Samples (Adicionar Amostras): Caixa de verificação de pré-diluição assinalada

#### **NOTA**

A pré-diluição será incluída no *Fator de concentração*, que tem em consideração a alteração na concentração da amostra original para o eluato durante o processo de purificação. Tal é reportado no relatório de processamento de purificação.
A propriedade de pré-diluição de uma amostra pode ser editada depois de fechar a caixa de diálogo Add Samples (Adicionar Amostras) assinalando a caixa de verificação na coluna **Predilution** (Pré-diluição) da tabela de amostras.

- **8.** Clique no botão **Add** (Adicionar) para adicionar a amostra à tabela de amostras.
- **9.** Repita os passos explicados acima até adicionar todas as amostras à tabela de amostras.
- **10.** Depois de adicionar todas as amostras, clique no botão **Close** (Fechar) para fechar a caixa de diálogo Add Samples (Adicionar Amostras). As amostras adicionadas são apresentadas na tabela de amostras do ecrã Programming (Programação) (consulte a figura 8).

|   | Application              |           | Program Run        | Purification                 |                         | <b>PCR Setup</b> |                    | Configuration | Help                                  |                                              | <b>DIAGNOSTICS</b> | $\bullet$ altona $\bullet$ del $\boxtimes$ |
|---|--------------------------|-----------|--------------------|------------------------------|-------------------------|------------------|--------------------|---------------|---------------------------------------|----------------------------------------------|--------------------|--------------------------------------------|
|   | œ<br><b>Save List</b>    |           | <b>Import File</b> |                              | ╇<br><b>Add Samples</b> |                  | α<br><b>Delete</b> |               | <b>Create Run</b>                     |                                              |                    |                                            |
|   |                          |           |                    | esitonze                     |                         |                  |                    |               | AltoStar<br><b>CMV</b><br>PCR Kit 1.5 | AltoStar<br>alpha Herpesvirus<br>PCR Kit 1.5 |                    |                                            |
|   |                          |           |                    |                              |                         |                  |                    |               |                                       | <b>Standards and Controls</b>                |                    |                                            |
|   |                          |           |                    |                              |                         |                  |                    |               | NTC                                   | NTC                                          |                    |                                            |
|   |                          |           |                    |                              |                         |                  |                    |               | QS1<br>■                              | П<br>PC                                      |                    |                                            |
|   |                          |           |                    | <b>AltoStar Purification</b> |                         |                  |                    |               | ■<br>QS2                              |                                              |                    |                                            |
|   |                          |           |                    |                              |                         |                  |                    |               | ■<br>QS3                              |                                              |                    |                                            |
|   | Wells used: 10           |           |                    |                              |                         |                  |                    |               | $\Box$ QS4                            |                                              |                    |                                            |
|   | <b>Process</b>           | Sample    | Sample             | <b>Sample</b>                |                         |                  | Eluate             |               |                                       |                                              |                    |                                            |
|   | Sample                   | Name      | <b>Barcode</b>     | <b>Type</b>                  | Sample<br>Priority      | Sample<br>Volume | left               |               | Predilution Programming               | ىر<br>Programming                            | نو                 |                                            |
| k | ☑<br>₩                   | Sample 1  | 00000001           | Plasma                       |                         | 500 ul           | 45 ul              | L             |                                       |                                              | $\blacktriangle$   |                                            |
|   | $\overline{\mathbf{v}}$  | Sample 2  | 00000002           | Plasma                       |                         | 500 µl           | 45 µl              | Г             |                                       |                                              |                    |                                            |
|   | ☑                        | Sample 3  | 00000003           | Plasma                       |                         | 500 µl           | 45 µl              | г             |                                       |                                              |                    |                                            |
|   | $\overline{\mathbf{v}}$  | Sample 4  | 00000004           | Plasma                       |                         | 500 µl           | 45 µl              | Г             |                                       |                                              |                    |                                            |
|   | $\overline{\mathbf{v}}$  | Sample 5  | 00000005           | Plasma                       |                         | 500 ul           | 45 µl              | Г             |                                       |                                              |                    |                                            |
|   | $\overline{\mathcal{S}}$ | Sample 6  | 00000006           | Plasma                       |                         | 500 ul           | 45 ul              | г             |                                       |                                              |                    |                                            |
|   | $\overline{\mathbf{v}}$  | Sample 7  | 00000007           | Plasma                       |                         | 500 µl           | 45 µl              | Г             |                                       |                                              |                    |                                            |
|   | $\overline{\mathbf{v}}$  | Sample 8  | 00000008           | Plasma                       |                         | 500 µl           | $45$ µ             | г             |                                       |                                              |                    |                                            |
|   | $\overline{\mathbf{v}}$  | Sample 9  | 00000009           | Swab                         |                         | 500 µl           | $45$ µ             | г             |                                       |                                              |                    |                                            |
|   | $\overline{\mathbf{v}}$  | Sample 10 | 00000010           | Swab                         |                         | $500 \mu$        | $45$ µl            | Г             |                                       |                                              |                    |                                            |

**Figura 8:** Ecrã Programming (Programação) com amostras adicionadas

A lista de amostras pode ser organizada por colunas individuais clicando no cabeçalho da coluna. É possível selecionar várias amostras pressionando a tecla **Shift** ou a tecla **Ctrl** e clicando simultaneamente nas linhas de amostras. As amostras selecionadas podem ser modificadas coletivamente clicando no símbolo de chave inglesa no cabeçalho da coluna apropriada. As amostras podem ser removidas da lista selecionando-as e clicando no botão **Delete** (Eliminar) na barra de ferramentas.

- **11.** Se utilizar um processamento de configuração PCR automatizado, atribua os ensaios apropriados a amostras específicas clicando na célula que está na linha da respetiva amostra e na coluna do respetivo ensaio (consulte a figura 9). Para mais detalhes, consulte as respetivas instruções de utilização dos kits e reagentes da altona Diagnostics especificados para utilizar com o kit AltoStar® Purification Kit 1.5.
- **12.** Selecione **quantitative** (quantitativo) ou **qualitative** (qualitativo) no menu apresentado.

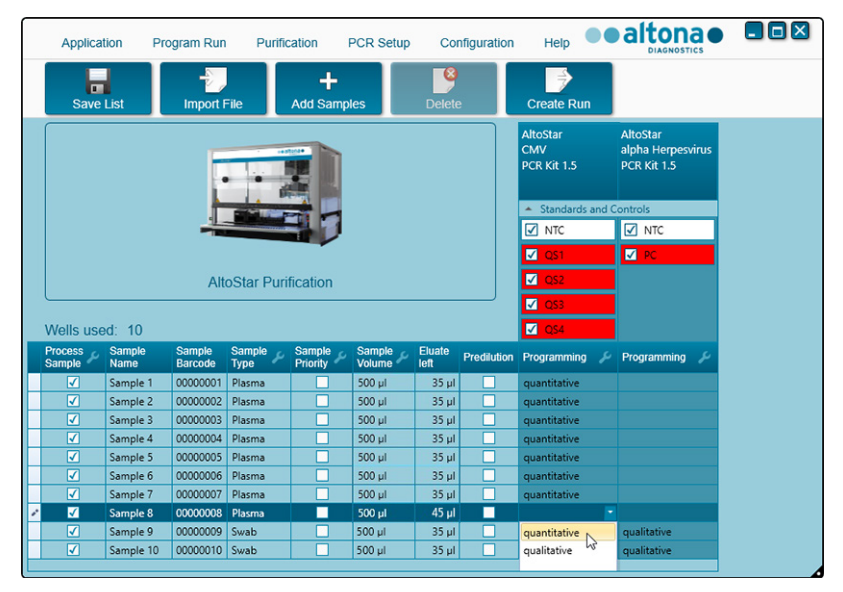

**Figura 9:** Ecrã Programming (Programação): Atribuição de ensaio PCR

O conjunto correto de **Standards and Controls** (Padrões e Controlos) é automaticamente selecionado para a aplicação de um ensaio qualitativo e quantitativo.

Adicionalmente, o volume de amostra necessário para o processamento de purificação (o volume morto não é tido em consideração) e o volume de eluato que continua disponível para a atribuição a outros ensaios são automaticamente ajustados nas colunas da lista de amostras **Sample Volume** (Volume de Amostra) e **Eluate left** (Eluato restante), respetivamente.

#### **NOTA**

Se não for possível selecionar um ensaio PCR para uma amostra, verifique na coluna **Eluate left** (Eluato restante) da tabela de amostras se o volume de eluato necessário para este ensaio continua disponível.

### **8.6.4.2 Importar a partir do LIMS**

Tanto as propriedades de amostras como as atribuições de ensaios podem ser importadas a partir do LIMS. Para esse efeito, clique no botão **Import File** (Ficheiro de Importação) na barra de ferramentas. Na caixa de diálogo apresentada, selecione o ficheiro de importação (.psv) que contém as informações necessárias.

Para mais informações relativas à integração LIMS, contacte o apoio técnico da altona Diagnostics (consulte o capítulo 13. Apoio técnico).

### **8.6.5 Criar um AltoStar® run (processamento)**

Para efeitos de processamento, as amostras na tabela de amostras têm de ser atribuídas a um AltoStar® run (processamento) que inclui um processamento de purificação e – se forem atribuídos ensaios às amostras – uma ou mais configurações PCR e processamentos PCR.

Todos os tipos de amostras especificados no capítulo 6. Tipos de amostras podem ser processados simultaneamente num processamento de purificação.

- **1.** Assinale a caixa de verificação **Sample Priority** (Prioridade de Amostras) para amostras que devem ser organizadas para a mesma PCR plate (placa PCR) para um processamento mais rápido.
	- Inicialmente, todas as amostras estão assinaladas na coluna **Process Sample** (Processar Amostra) indicando que as respetivas amostras têm de ser incluídas no AltoStar® run (processamento) gerado a seguir.
	- Acima da tabela de amostras, no ecrã Programming (Programação) (consulte a figura 9), é apresentado **Wells used** (Poços utilizados) [mostrando o número de poços da Processing Plate (placa de processamento) necessários para o processamento das amostras atualmente assinaladas na coluna **Process Sample** (Processar Amostra)].
	- Podem ser utilizados até 96 poços num processamento de purificação.

A Processing Plate (placa de processamento) é um consumível para processamentos de purificação e contém 96 poços que podem ser utilizados para o processamento de amostras. As amostras com um volume de processamento de 1000 μl necessitam de 2 poços da Processing Plate (placa de processamento). Portanto, o número máximo de amostras que podem ser processadas num processamento de purificação varia e depende do número de amostras com um volume de processamento de 1000 μl.

- Se o número de 96 poços for ultrapassado, o AltoStar® run (processamento) não pode ser criado e **Wells used** (Poços utilizados) é apresentado a vermelho.
- **2.** Neste caso, desmarque a seleção de amostras na coluna **Process Sample** (Processar Amostra) até **Wells used** (Poços utilizados) apresentar 96 ou um número inferior. As amostras restantes ainda assinaladas na coluna **Process Sample** (Processar Amostra) serão atribuídas ao AltoStar® run (processamento) seguinte.
- **3.** Clique no botão **Create Run** (Criar Processamento) na barra de ferramentas do ecrã Programming (Programação). É apresentada a caixa de diálogo Save Run Definition (Guardar Definição de Processamento) (consulte a figura 10).

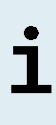

Não é possível efetuar modificações adicionais às amostras depois de clicar no botão **Create Run** (Criar Processamento). Se forem necessárias alterações num AltoStar® run (processamento) criado, o AltoStar® run (processamento) criado tem de ser eliminado e a programação manual ou a importação do LIMS tem de ser repetida.

- **4.** Introduza um **Run Name** (Nome do Processamento) exclusivo e, opcionalmente, uma **Description** (Descrição) para identificação do AltoStar® run (processamento) posteriormente.
- **5.** Clique no botão **OK** para guardar o AltoStar® run (processamento).

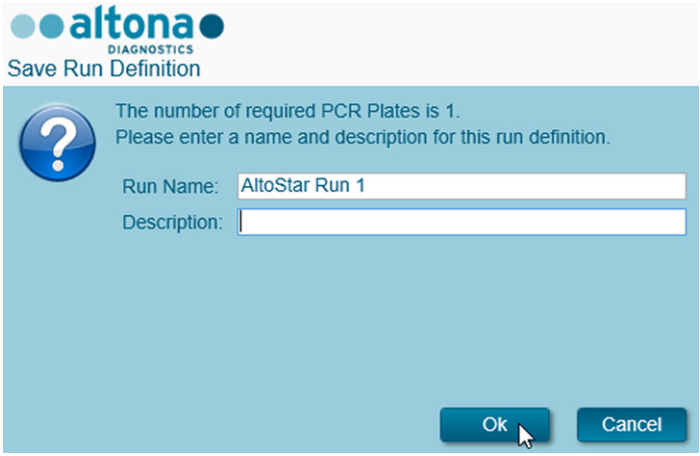

**Figura 10**: Caixa de diálogo Save Run Definition (Guardar Definição de Processamento)

As amostras que foram atribuídas a um AltoStar® run (processamento) são removidas da tabela de amostras do ecrã Programming (Programação). Para criar mais AltoStar® runs (processamentos) para as amostras restantes na tabela de amostras:

- **6.** Selecione até 96 das amostras restantes na coluna **Process Sample** (Processar Amostra).
- **7.** Clique no botão **Create Run** (Criar Processamento) e repita os passos 4 e 5.

### **8.6.6 Iniciar um processamento de purificação**

- **1.** Selecione **Purification → Start Purification** (Purificação → Iniciar Purificação) na barra de menus. Em alternativa, regresse ao ecrã Inicial do AltoStar® Connect software e selecione o botão **Start Purification** (Iniciar Purificação).
	- É apresentado o ecrã Start Purification Run (Iniciar Processamento de Purificação) (consulte a figura 11). Cada AltoStar® run (processamento) programado inclui um processamento de purificação.
	- Os processamentos de purificação pendentes são apresentados na tabela **Programmed Purification Runs** (Processamentos de Purificação Programados) no lado esquerdo do ecrã.

| Application                      | Program Run                  | Purification             | <b>PCR Setup</b> | Configuration                        | Help          |              |           |                                      |             | ●●altona● ■■⊠<br><b>NIAGMOSTICS</b> |                |
|----------------------------------|------------------------------|--------------------------|------------------|--------------------------------------|---------------|--------------|-----------|--------------------------------------|-------------|-------------------------------------|----------------|
| E<br><b>Start Run</b>            |                              | 9<br>Delete Run          |                  |                                      |               |              |           |                                      |             |                                     |                |
|                                  | Programmed Purification Runs |                          |                  |                                      |               |              |           | Samples in selected Purification Run |             |                                     |                |
| Name                             | <b>Description</b>           | <b>Punification Type</b> | Samples          | No. of prioritized Date/Time created | <b>Status</b> | <b>Notes</b> | Name      | Barcode                              | Sample Type | Sample Volume                       | <b>Status</b>  |
|                                  |                              | AltoStar Purification 0  |                  | 2/6/2018 10:10:16 AM Ready to start  |               |              | Sample 1  | 00000001                             | Plasma      | 500 µl                              | Ready to start |
| AltoStar Run 1<br>AltoStar Run 2 |                              | AltoStar Purification 0  |                  | 2/6/2018 10:12:08 AM Ready to start  |               |              | Sample 2  | 00000002                             | Plasma      | $500 \mu l$                         | Ready to start |
| AltoStar Run 3                   |                              | AltoStar Purification 0  |                  | 2/6/2018 10:12:24 AM Ready to start  |               |              | Sample 3  | 00000003                             | Plasma      | $500 \mu$                           | Ready to start |
|                                  |                              |                          |                  |                                      |               |              | Sample 4  | 00000004                             | Plasma      | $500 \mu l$                         | Ready to start |
|                                  |                              |                          |                  |                                      |               |              | Sample 5  | 00000005                             | Plasma      | $500$ pl                            | Ready to start |
|                                  |                              |                          |                  |                                      |               |              | Sample 6  | 00000006                             | Plasma      | $500 \mu$                           | Ready to start |
|                                  |                              |                          |                  |                                      |               |              | Sample 7  | 00000007                             | Blood       | $500$ $\mu$                         | Ready to start |
|                                  |                              |                          |                  |                                      |               |              | Sample 8  | 00000008                             | Blood       | $500 \mu$                           | Ready to start |
|                                  |                              |                          |                  |                                      |               |              | Sample 9  | 00000009                             | CSF         | $500 \mu$                           | Ready to start |
|                                  |                              |                          |                  |                                      |               |              | Sample 10 | 00000010                             | CSF         | $500 \mu$                           | Ready to start |
|                                  |                              |                          |                  |                                      |               |              |           |                                      |             |                                     |                |
|                                  |                              |                          |                  |                                      |               |              |           |                                      |             |                                     |                |
|                                  |                              |                          |                  |                                      |               |              |           |                                      |             |                                     |                |
|                                  |                              |                          |                  |                                      |               |              |           |                                      |             |                                     |                |

**Figura 11**: Ecrã Start Purification Run (Iniciar Processamento de Purificação)

**2.** Selecione o processamento de purificação a iniciar na tabela **Programmed Purification Runs** (Processamentos de Purificação Programados). As amostras incluídas no processamento de purificação selecionado são apresentadas na tabela no lado direito do ecrã [Samples in selected Purification Run (Amostras no Processamento de Purificação selecionado)].

Antes de clicar no botão **Start Run** (Iniciar Processamento) na barra de ferramentas, prepare as amostras do processamento de purificação selecionado e os reagentes, conforme descrito nos capítulos 8.6.6.1 Preparação de amostras e 8.6.6.2 Preparação de reagentes para um processamento de purificação.

### **8.6.6.1 Preparação de amostras**

Para garantir resultados corretos, as especificações relativas ao tipo de amostra, recolha de amostra, volume de amostra, tubo de amostra e código de barras da amostra (consulte os capítulos 6. Tipos de amostras e 8.1 Volume de amostra a 8.3 Códigos de barras da amostra), bem como à preparação de amostras, têm de ser cuidadosamente seguidas.

- **1.** Prepare todas as amostras que têm de ser utilizadas no processamento de purificação seguinte. As amostras necessárias para o processamento de purificação selecionado estão listadas na tabela Samples in selected Purification Run (Amostras no Processamento de Purificação selecionado) no lado direito do ecrã Start Purification Run (Iniciar Processamento de Purificação).
- **2.** Providencie, pelo menos, 500 µl ou 1000 µl de volume de amostra, acrescido do volume morto necessário num tubo de amostra adequado.

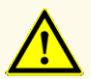

Não utilize amostras que contenham sólidos e componentes de alta viscosidade, pois pode comprometer o desempenho do produto.

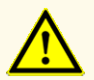

Providencie sempre, pelo menos, 500 µl ou 1000 µl de volume de amostra, acrescido do volume morto necessário num tubo de amostra adequado. Um volume insuficiente provocará a exclusão da amostra.

#### **NOTA**

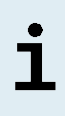

O volume de amostra não é verificado pelo sistema antes do processamento. As amostras com um volume insuficiente não serão processadas e será assinalado um erro durante o passo de transferência de amostra.

Se for necessário pré-diluir as amostras: O diluente de pré-diluição, que não é compatível com esta aplicação, poderá afetar a estabilidade do ácido nucleico, a transferência de amostra e o desempenho de purificação.

#### **Sangue total**

- **1.** Transfira o volume necessário de sangue total, sem sólidos e componentes de alta viscosidade, do tubo inicial para um tubo de amostra etiquetado com um código de barras adequado (consulte o capítulo 8.2 Tubos de amostra) e adicione o mesmo volume de AltoStar® Whole Blood Pretreatment Buffer 1.5 (N.º de encomenda WBPB15-46) à amostra, de forma a obter um rácio volumétrico de 1:1.
- **2.** De imediato, misture bem agitando em vortex durante 10 segundos. Uma mistura insuficiente pode tornar a amostra desadequada para efeitos de processamento devido ao aumento da viscosidade ou coagulação.
- **3.** Tenha cuidado para evitar a formação de bolhas. Caso se formem bolhas durante a mistura pode removê-las ao fim de 2–3 minutos batendo levemente no tubo de amostra. Não centrifugue a amostra.
- **4.** Inicie o processamento de purificação no AltoStar® AM16 para as amostras pré-tratadas de sangue total no prazo de 60 minutos a partir do início do prétratamento.

#### **ATENÇÃO**

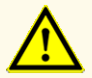

A mistura incorreta de amostras de sangue total durante a preparação poderá causar resultados inválidos ou falsos negativos.

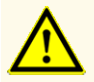

Não ultrapasse o tempo de incubação para o pré-tratamento de amostras de sangue total, pois pode comprometer o desempenho do produto.

#### **Plasma e soro**

As amostras de plasma e soro sem sólidos e componentes de alta viscosidade podem ser processadas sem pré-tratamento no AltoStar® AM16.

### **Urina**

As amostras de urina sem sólidos e componentes de alta viscosidade podem ser processadas sem pré-tratamento no AltoStar® AM16.

### **Fezes**

As amostras de fezes têm de ser pré-tratadas para gerarem um líquido sem sólidos e de baixa viscosidade adequado para o manuseamento de líquidos no AltoStar® AM16.

- **1.** Adicione 1 parte volumétrica de fezes a 25 partes volumétricas de solução de cloreto de sódio 0,9 % (não fornecida).
- **2.** Misture bem agitando em vortex para obter uma suspensão homogénea.
- **3.** Centrifugue a 500 x *g* durante 1 minuto. Transfira o sobrenadante sem sólidos para um tubo de amostra etiquetado com um código de barras adequado (consulte o capítulo 8.2 Tubos de amostra).

### **Esfregaços em meio de transporte viral**

As amostras em meio de transporte viral sem sólidos e componentes de alta viscosidade podem ser processadas sem pré-tratamento no AltoStar® AM16.

#### **NOTA**

Remova o esfregaço antes de carregar o tubo de amostra no AltoStar® AM16.

### **Líquido cerebrospinal (LC)**

As amostras de líquido cerebrospinal sem sólidos e componentes de alta viscosidade podem ser processadas sem pré-tratamento no AltoStar® AM16.

# **8.6.6.2 Preparação de reagentes para um processamento de purificação**

**1.** Certifique-se de que prepara quantidades suficientes de reagente dentro do prazo de validade que tenham o mesmo número de carga.

O número de carga consiste nos 4 últimos dígitos do número de lote dos recipientes do Lysis Buffer (tampão de lise) e do Wash Buffer (tampão de lavagem) e dos tubos de Magnetic Beads (esferas magnéticas), Enhancer (amplificador) e Elution Buffer (tampão de eluição).

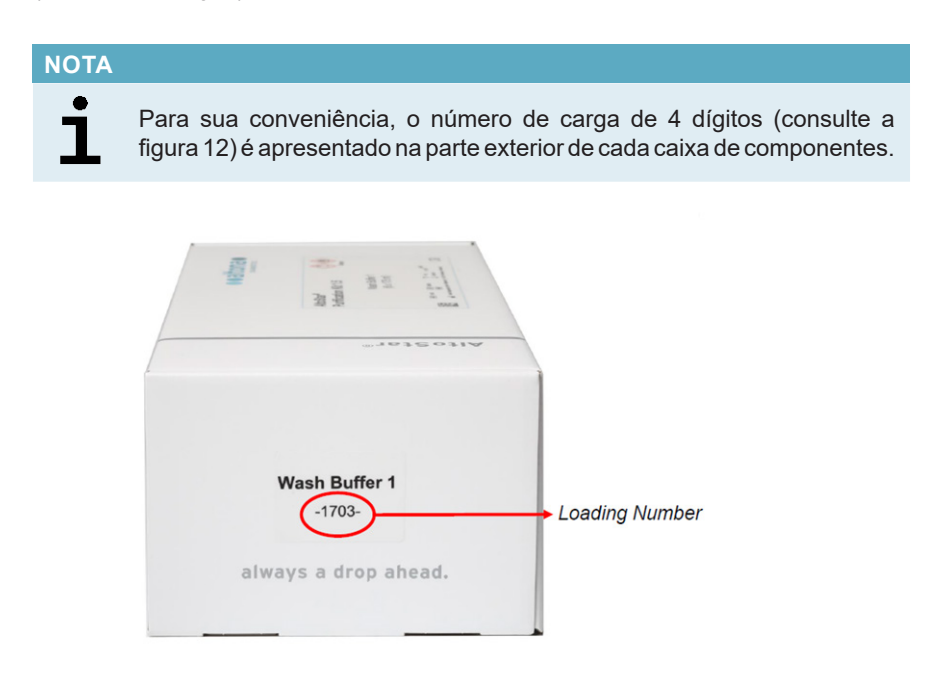

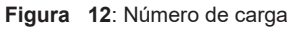

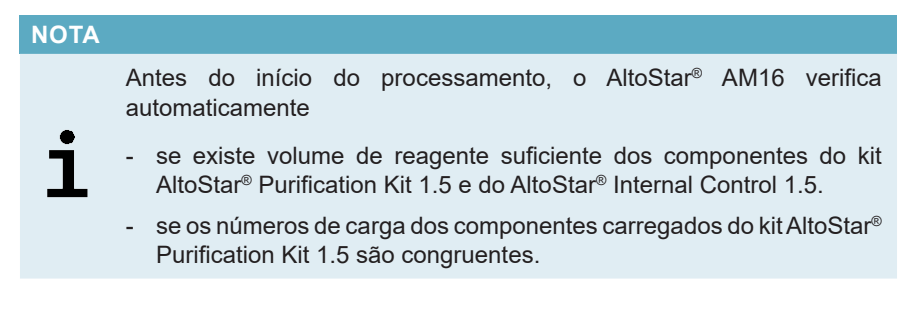

- **2.** Inspecione visualmente o Lysis Buffer (tampão de lise) quanto à presença de precipitados. Se existirem precipitados visíveis, aqueça-o a uma temperatura inferior a +50 °C. Rode intermitentemente o recipiente com cuidado e sem molhar o selo até os precipitados ficarem totalmente dissolvidos. Podem ocorrer ligeiras mudanças de cor no Lysis Buffer (tampão de lise). Estas ligeiras mudanças de cor não indicam uma alteração na qualidade do tampão.
- **3.** Agite em vortex os tubos de Magnetic Beads (esferas magnéticas) durante 5 segundos. Evite molhar a tampa. Não centrifugue as Magnetic Beads (esferas magnéticas).
- **4.** Descongele totalmente o número necessário de tubos de IC (AltoStar® Internal Control 1.5) e agite em vortex durante 5 segundos.

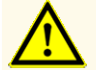

A preparação incorreta dos reagentes (por ex., tampão de lise e esferas magnéticas) poderá causar resultados inválidos ou falsos negativos.

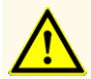

Não misture componentes de lotes de kits diferentes, pois pode comprometer o desempenho do produto.

### **8.6.6.3 Carregar o AltoStar® AM16 para um processamento de purificação**

**1.** Clique no botão **Start Run** (Iniciar Processamento) na barra de ferramentas do ecrã Start Purification Run (Iniciar Processamento de Purificação) para visualizar a caixa de diálogo Loading (Carregamento) (consulte a figura 13).

A caixa de diálogo Loading (Carregamento) consiste numa representação visual da plataforma AltoStar® AM16 no topo e numa tabela especificando o transporte, as respetivas calhas na plataforma AltoStar® AM16 para cada transporte, o material a carregar em cada transporte e os comentários relativos à carga do transporte.

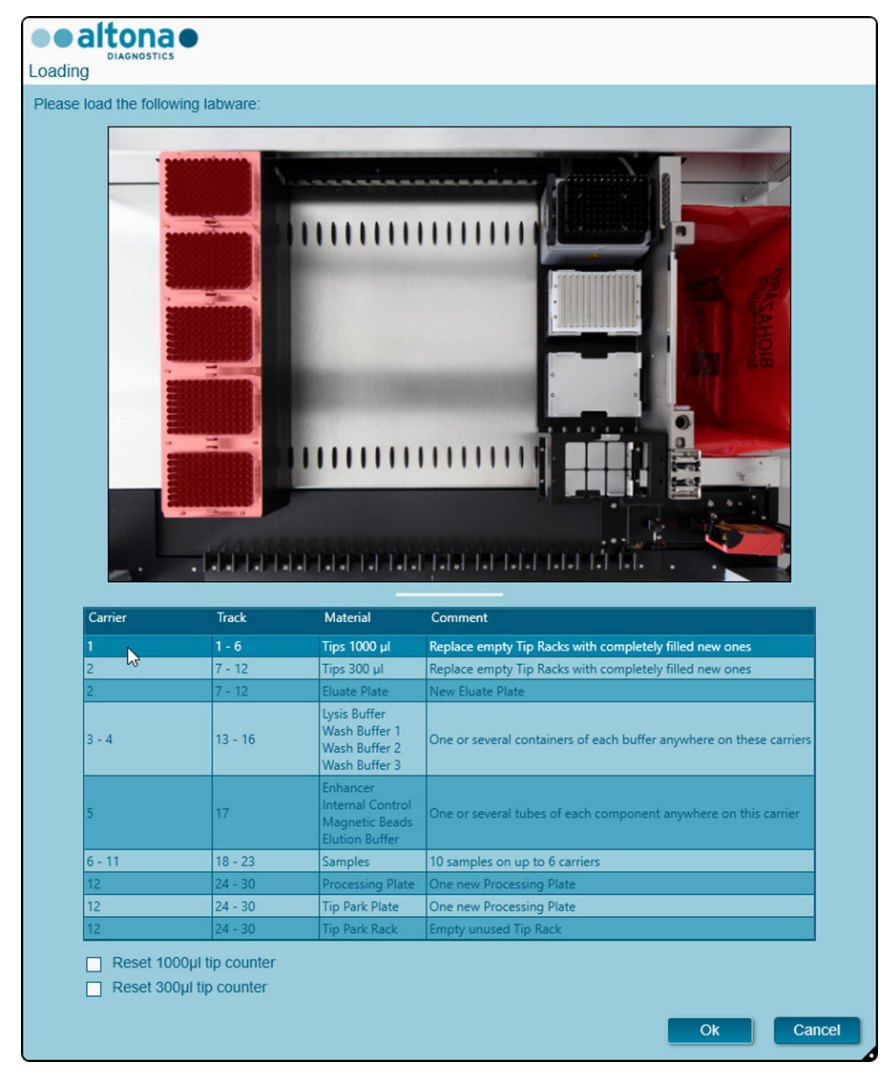

**Figura 13**: Caixa de diálogo Loading (Carregamento)

Para visualizar a posição de um item num transporte e a posição do transporte na plataforma AltoStar® AM16, selecione a respetiva linha da tabela na caixa de diálogo Loading (Carregamento). É visualizada a posição do item e respetivo transporte:

- Realçado a vermelho na representação visual da plataforma de instrumentos.
- No AltoStar® AM16 através de luzes de carga intermitentes acima das calhas onde o transporte selecionado tem de ser colocado.
- **2.** Carregue o material, os reagentes preparados e as amostras preparadas nos transportes adequados, conforme se segue:

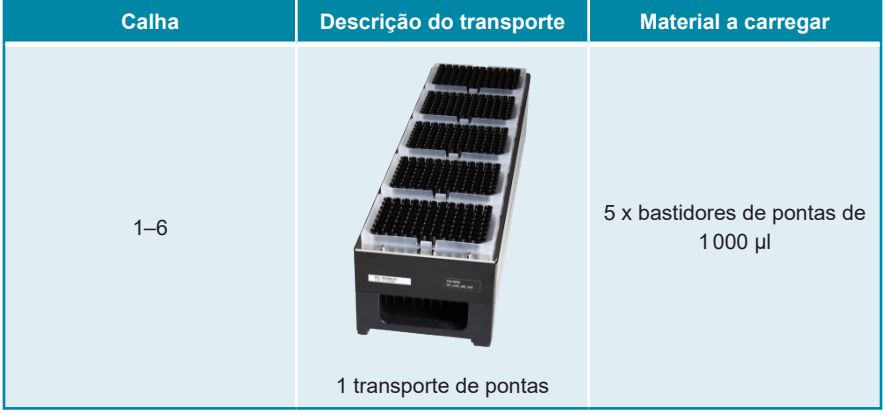

• Troque apenas bastidores de pontas de 1000 μl **completamente vazios** por bastidores de pontas de 1 000 μl **completamente cheios** no transporte de pontas.

# **NOTA**

A troca de bastidores de pontas que não estejam completamente vazios, assim como o manuseio de pontas individuais, poderão interferir com a gestão automática das pontas e provocar a interrupção do processamento.

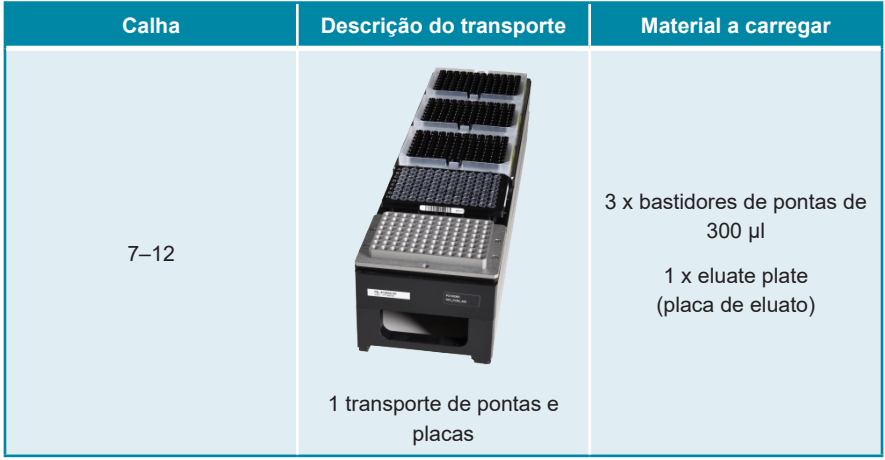

- Troque apenas bastidores de pontas de 300 μl **completamente vazios** por bastidores de pontas de 300 μl **completamente cheios** no transporte de pontas e placas.
- Coloque a eluate plate (placa de eluato) com o poço A1 à esquerda da posição da placa preta. A posição da placa na parte frontal não é utilizada durante os processamentos de purificação.

A troca de bastidores de pontas que não estejam completamente vazios, assim como o manuseio de pontas individuais, poderão interferir com a gestão automática das pontas e provocar a interrupção do processamento.

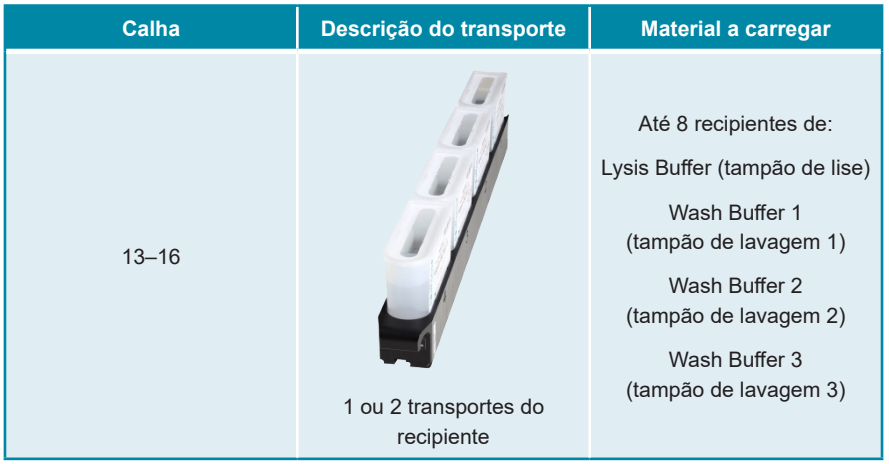

- Carregue 1 ou 2 transportes do recipiente com até 8 recipientes de Lysis Buffer (tampão de lise), Wash Buffer 1 (tampão de lavagem 1), Wash Buffer 2 (tampão de lavagem 2) e Wash Buffer 3 (tampão de lavagem 3).
- Empurre cuidadosamente os recipientes até ao fundo do transporte.
- Remova e elimine todas as películas de selagem dos recipientes.

Iniciar um processamento de purificação com as películas de selagem nos recipientes pode provocar a interrupção do processamento durante o processamento.

#### **NOTA**

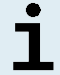

A posição dos recipientes individuais nos respetivos transportes é arbitrária.

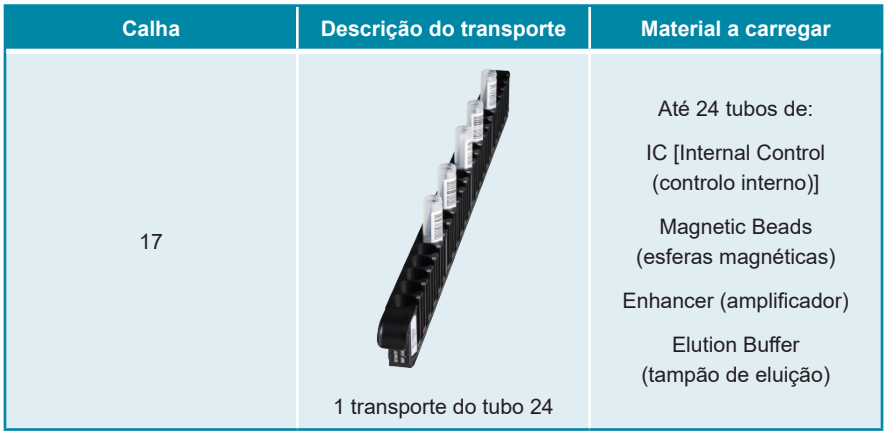

- Carregue um transporte do tubo 24 com, no máximo, 24 tubos de IC, Magnetic Beads (esferas magnéticas), Enhancer (amplificador) e Elution Buffer (tampão de eluição).
- Empurre com cuidado os tubos totalmente até ao fundo do transporte e rode-os até que os códigos de barras do tubo fiquem visíveis nas janelas do transporte.
- Remova todas as tampas dos tubos e armazene-as para reutilização.
- Armazene as tampas para reutilização num local limpo.

# **NOTA** A reutilização de tampas para qualquer outro tubo que não o original poderá conduzir a contaminação cruzada. **NOTA**

A posição dos tubos individuais no transporte é arbitrária.

### **NOTA**

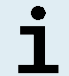

Iniciar um processamento de purificação com as tampas nos tubos pode provocar a interrupção do processamento durante o processamento.

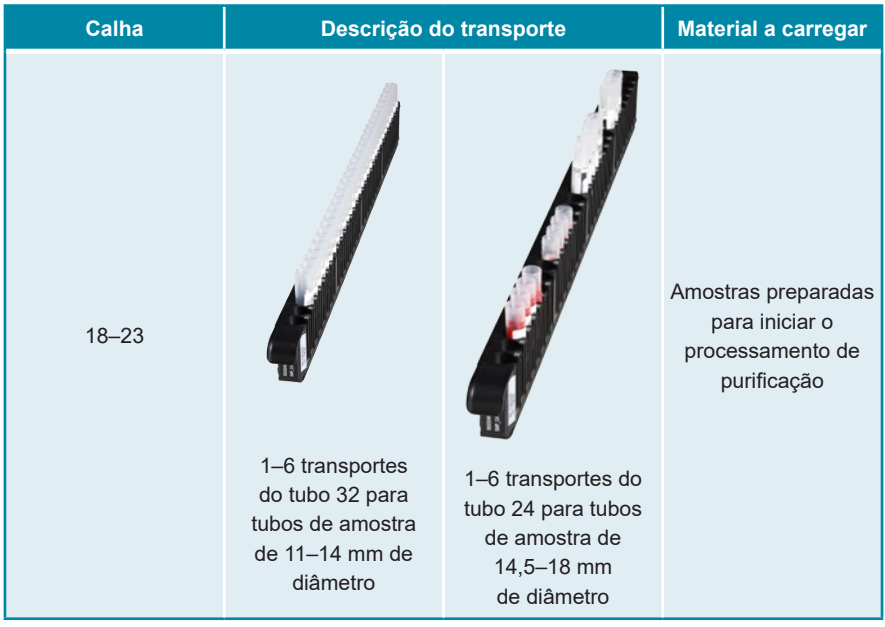

- Carregue as amostras preparadas para o processamento de purificação em 6 transportes das amostras, no máximo. Podem ser utilizados 2 tipos de transporte em paralelo no mesmo processamento:
	- Para tubos de amostra de 11–14 mm de diâmetro exterior utilize o transporte do tubo 32.
	- Para tubos de amostra de 14,5–18 mm de diâmetro exterior utilize o transporte do tubo 24.
- Empurre com cuidado os tubos totalmente até ao fundo do transporte e rode-os até que os códigos de barras do tubo fiquem visíveis nas janelas do transporte.

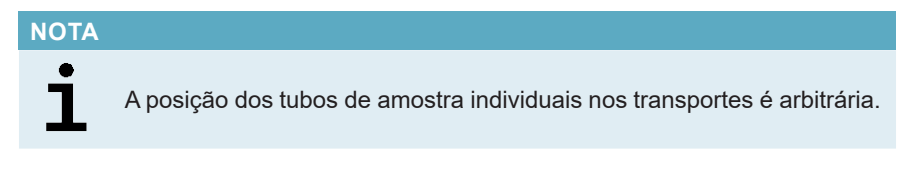

Iniciar um processamento de purificação com as tampas ainda nos tubos de amostra pode provocar a interrupção do processamento durante o processamento.

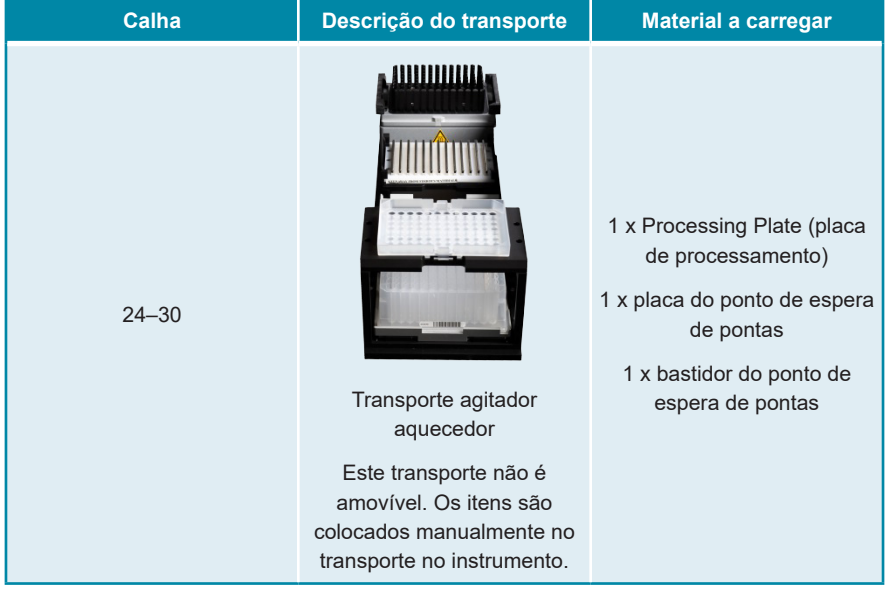

- Coloque uma placa do ponto de espera de pontas não utilizada na parte inferior da posição frontal e um bastidor do ponto de espera de pontas não utilizado na parte superior da posição frontal e certifique-se de que ambos os itens estão bloqueados na respetiva posição.
- Coloque uma Processing Plate (placa de processamento) não utilizada na segunda posição a partir da frente e certifique-se de que está bloqueada na devida posição.
- **3.** Carregue os transportes com o código de barras do transporte direcionado para a retaguarda virado para a direita.
- **4.** Introduza os transportes preenchidos nas respetivas calhas, entre os blocos deslizantes da parte frontal e traseira do tabuleiro de carga, até que estes toquem nos ganchos de paragem no lado mais afastado do tabuleiro de carga.

Empurrar os transportes para além dos ganchos de paragem pode danificar o instrumento e interferir com o processo de carga.

- **5.** Verifique se a chapa de ejeção de pontas e o recipiente de eliminação de pontas estão na posição correta e se foi colocado um novo saco de resíduos no recipiente.
- **6.** Clique em **OK** na caixa de diálogo Loading (Carregamento) para avançar com o processo de carga.

#### **NOTA**

Clicando em **Cancel** (Cancelar), o processamento de purificação será cancelado, mas pode ser iniciado novamente (consulte o capítulo 8.6.6 Iniciar um processamento de purificação).

É apresentada a caixa de diálogo Tip Park Plate (placa do ponto de espera de pontas) (consulte a figura 14).

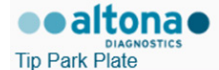

Please place a new Processing Plate under the Tip Park Position. Scan or enter the barcode of the plate twice.

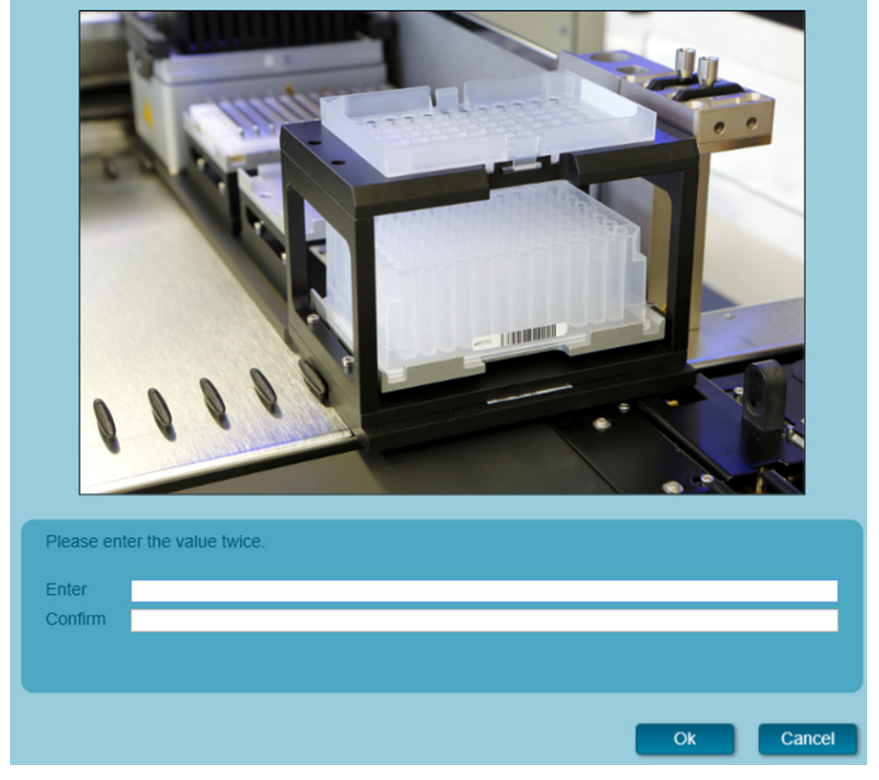

**Figura 14**: Caixa de diálogo Tip Park Plate (placa do ponto de espera de pontas)

- **7.** Digitalize o código de barras da placa do ponto de espera de pontas em duplicado com o leitor de código de barras portátil, para garantir que a placa não foi utilizada em processamentos anteriores.
- **8.** Clique em **OK** para confirmar a introdução.

O AltoStar® AM16 coloca os transportes no instrumento e efetua verificações respeitantes ao código de barras e ao volume de reagente.

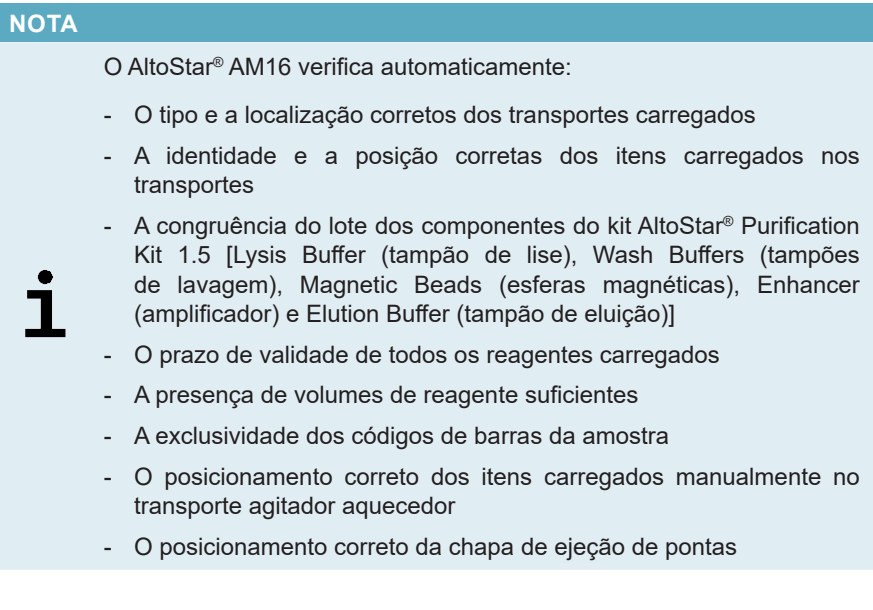

Se alguma destas verificações falhar, é apresentada uma caixa de diálogo de mensagem especificando o problema em questão e as instruções para corrigir o problema em conformidade. Para mais informações relativas ao tratamento de erros consulte as instruções de utilização do AltoStar® Connect software.

#### **NOTA**

Alterar as posições de qualquer item carregado depois de o transporte ter sido colocado no instrumento dá origem ao cancelamento do processamento de purificação e danifica o instrumento.

Quando todas as verificações forem aprovadas, é apresentada a caixa de diálogo Loading complete (Carga Concluída) (consulte a figura 15).

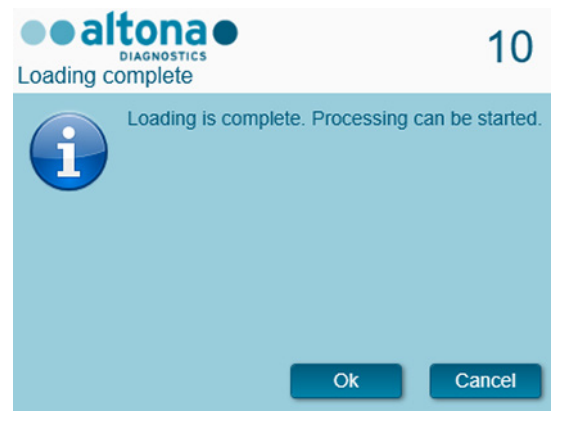

**Figura 15**: Caixa de diálogo Loading complete (Carga Concluída)

**9.** Confirme a caixa de diálogo Loading complete (Carga Concluída) clicando em **OK** ou aguarde 10 segundos para o início automático do processo.

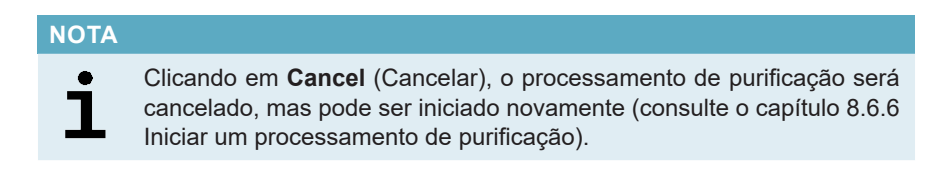

O processamento de purificação é iniciado e será conduzido sem a intervenção de utilizador.

### **8.6.7 Durante o processamento de purificação**

Não é necessária a interação de utilizador até à conclusão do processamento de purificação. O ecrã Processing Status (Estado de Processamento) é apresentado (consulte a figura 16) mostrando o estado do processamento de purificação e o tempo estimado restante.

| Application          | Program Run<br>Purification | <b>PCR Setup</b> |                      | Configuration<br>Help      |                                                                                                    | $\Box$ o $\times$ |
|----------------------|-----------------------------|------------------|----------------------|----------------------------|----------------------------------------------------------------------------------------------------|-------------------|
| Ξ<br>Abort run       | M<br><b>Unload samples</b>  |                  |                      |                            |                                                                                                    |                   |
| Samples              |                             |                  |                      |                            | <b>Status Messages</b>                                                                                                    |                   |
| Name                 | Barcode                     | Sample Type      | Well                 | <b>Status</b>              |                                                                                                    |                   |
| Sample 1             | 00000001                    | Plasma           | A1                   | In progress 4              | <b>Shaking Processing Plate</b>                                                                                                    |                   |
| Sample 2             | 00000002                    | Plasma           | <b>B1</b>            | In progress                | <b>Starting to heat Heater Shaker</b>                                                                                                    |                   |
| Sample 3             | 00000003                    | Plasma           | C1                   | In progress                | <b>Transferring Internal Control</b>                                                                                                    |                   |
| Sample 4             | 00000004                    | Plasma           | D <sub>1</sub>       | In progress                | Waiting for Heater Shaker to reach temperature                                                                                                    |                   |
| Sample 5             | 00000005                    | Plasma           | E1                   | In progress                |                                                                                                    |                   |
| Sample 6             | 00000006                    | Plasma           | F1                   | In progress                | <b>Shaking Processing Plate</b>                                                                                                    |                   |
| Sample 7<br>Sample 8 | 00000007<br>00000008        | Blood<br>Blood   | G1<br>H <sub>1</sub> | In progress<br>In progress | <b>Starting to heat Heater Shaker</b>                                                                                                    |                   |
| Sample 9             | 00000009                    | CSF              | A2                   | In progress                | <b>Transferring Enhancer</b>                                                                                                    |                   |
| Sample 10            | 00000010                    | CSF              | <b>B2</b>            | In progress                | Waiting for Heater Shaker to reach temperature                                                                                                    |                   |
|                      |                             |                  |                      |                            | <b>Shaking Processing Plate</b><br><b>Starting to heat Heater Shaker</b><br><b>Transferring Samples</b><br>Waiting for Heater Shaker to reach temperature<br><b>Shaking Processing Plate</b><br><b>Starting to heat Heater Shaker</b><br>Waiting for Heater Shaker to reach temperature<br><b>Shaking Processing Plate</b><br>Transporting Processing Plate from Heatershaker to Magnet<br>Waiting for Beads to settle |                   |
|                      |                             |                  |                      |                            | estimated time remaining 01:04                                                                                                    |                   |
|                      |                             |                  |                      |                            |                                                                                                    |                   |

**Figura 16**: Ecrã Processing Status (Estado de Processamento)

# **NOTA** Empurrar ou puxar os transportes ou a porta do AltoStar® AM16 durante um processamento de purificação poderá cancelar o processamento.

#### **NOTA**

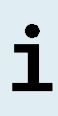

A interrupção do processamento de purificação após a caixa de diálogo Loading complete (Carga Concluída) ser confirmada anulará o AltoStar® run (processamento), impedindo um reinício. Para repetir processamentos cancelados, consulte as instruções de utilização do AltoStar® Connect software.

Depois de concluída a transferência de amostra para a Processing Plate (placa de processamento), os transportes de amostra podem ser descarregados a qualquer momento. O botão **Unload samples** (Descarregar amostras) na barra de ferramentas ficará ativo e pode ser clicado. Os transportes da amostra serão descarregados da plataforma e os tubos de amostra podem ser removidos. O processamento de purificação não será interrompido.

#### **NOTA**

Os componentes necessários para o processamento de configuração PCR subsequente podem ser pré-visualizados para permitir a preparação destes componentes durante o processamento de purificação anterior:

- Clique em **PCR Setup → Start PCR Setup** (Configuração PCR → Iniciar Configuração PCR) na barra de menus para aceder ao ecrã Start PCR Setup Run (Iniciar Processamento de Configuração PCR).
- Consulte as tabelas **Controls in selected PCR Setup Run** (Controlos no Processamento de Configuração PCR selecionado) e **Required master tubes for the selected PCR Setup Run** (Tubos principais necessários para o Processamento de Configuração PCR selecionado) para informações sobre os componentes necessários.
	- Regresse ao processamento de purificação em curso clicando em **Purification → Current Purification** (Purificação → Purificação Atual) na barra de menus.

### **8.6.8 Conclusão do processamento de purificação**

No final do processamento de purificação, é apresentada a caixa de diálogo Run finished (Processamento Concluído) (consulte a figura 17).

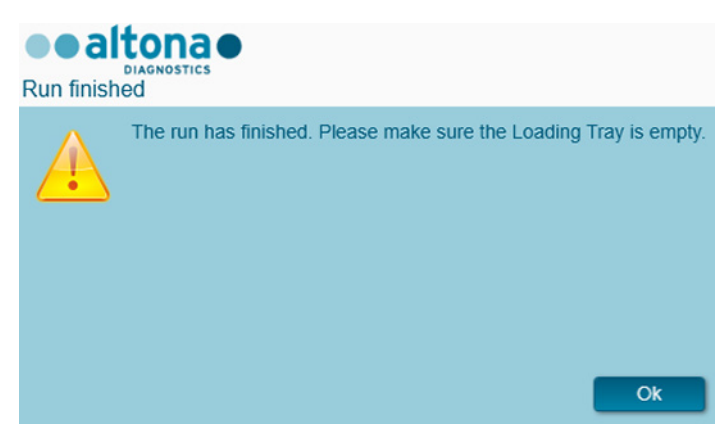

**Figura 17**: Caixa de diálogo Run finished (Processamento Concluído)

- **1.** Certifique-se de que o tabuleiro de carga está vazio.
- **2.** Confirme a caixa de diálogo Run finished (Processamento Concluído) clicando em **OK**.

O AltoStar® AM16 descarregará os transportes. Certifique-se de que não fica em frente aos transportes a descarregar.

Depois de descarregar é apresentada a caixa de diálogo Maintenance (Manutenção) (consulte a figura 18).

**3.** Siga as instruções da caixa de diálogo Maintenance (Manutenção).

| <b>Maintenance</b>                                                                                                    | <b>GNOSTICS</b>       |                        |                |    |  |  |  |
|----------------------------------------------------------------------------------------------------|-----------------------|------------------------|----------------|----|--|--|--|
| Please perform the following actions:<br>- empty the Tip Waste<br>- clean the Tip Eject Sheet<br>- clean the Deck<br>- check the filling level of the Liquid Waste Container<br>The following reagents can be used again: |                       |                        |                |    |  |  |  |
|                                                                                                    | Reagent               | <b>Carrier Barcode</b> |                |    |  |  |  |
|                                                                                                    | Lysis Buffer          | R1700072               | 1              |    |  |  |  |
|                                                                                                    | Wash Buffer 1         | R1700072               | $\overline{2}$ |    |  |  |  |
|                                                                                                    | Wash Buffer 2         | R1700072               | 3              |    |  |  |  |
|                                                                                                    | Wash Buffer 3         | R1700072               | $\overline{4}$ |    |  |  |  |
|                                                                                                    | <b>Magnetic Beads</b> | S0160850               | 1              |    |  |  |  |
|                                                                                                    | Internal Control      | S0160850               | $\overline{2}$ |    |  |  |  |
|                                                                                                    | Enhancer              | S0160850               | k              |    |  |  |  |
|                                                                                                    | <b>Elution Buffer</b> | S0160850               | $\overline{4}$ |    |  |  |  |
|                                                                                                    |                       |                        |                | Ok |  |  |  |

**Figura 18**: Caixa de diálogo Maintenance (Manutenção)

A tabela da caixa de diálogo apresenta componentes do kit AltoStar® Purification Kit 1.5 e do IC (AltoStar® Internal Control 1.5) com volume suficiente para ser novamente utilizado em processamentos de purificação subsequentes.

- **1.** Se um processamento de configuração PCR que utiliza a eluate plate (placa de eluato) atualmente carregada for diretamente iniciado após o processamento de purificação, a eluate plate (placa de eluato) pode manter-se na posição do transporte à temperatura ambiente (máx. +30 °C) até 4 horas. Se o processamento de configuração PCR **não** for diretamente iniciado após o processamento de purificação, sele e armazene a eluate plate (placa de eluato) conforme descrito no capítulo 8.6.12.1 Selagem da eluate plate (placa de eluato).
- **2.** Feche os tubos com as tampas apropriadas.

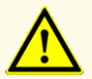

Não deixe os reagentes abertos entre utilizações, pois pode comprometer o desempenho do produto.

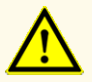

Não troque as tampas dos tubos quando fechar os componentes do produto após a utilização, para evitar a contaminação dos reagentes, pois pode comprometer o desempenho do produto.

**3.** Feche os recipientes com películas de reposição de selagem de recipientes não usada.

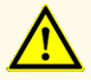

Não reutilize as películas de reposição de selagem do recipiente para evitar a contaminação dos reagentes, pois pode comprometer o desempenho do produto.

- **4.** Armazene os reagentes para reutilização conforme descrito no capítulo 4. Armazenamento e manuseamento e nas instruções de utilização do AltoStar® Internal Control 1.5.
- **5.** Elimine os componentes do kit AltoStar® Purification Kit 1.5 e do AltoStar® Internal Control 1.5 não indicados na tabela da caixa de diálogo Maintenance (Manutenção) (consulte o capítulo 10. Eliminação).

Elimine as amostras e os materiais usados (consulte o capítulo 10. Eliminação).

**6.** Confirme a caixa de diálogo Maintenance (Manutenção) clicando em **OK**.

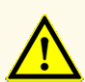

As amostras devem ser sempre tratadas como sendo infeciosas e com risco (biológico), em conformidade com os procedimentos laboratoriais e de segurança. No caso de derrames de material da amostra, utilize imediatamente um desinfetante apropriado. Manuseie os materiais contaminados como se se tratassem de materiais com risco biológico.

#### **NOTA**

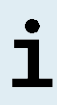

Os resíduos líquidos e quaisquer líquidos que contenham Lysis Buffer (tampão de lise) ou Wash Buffer 1 (tampão de lavagem) contêm tiocianato de guanidina, podendo formar compostos tóxicos, altamente reativos e voláteis quando combinados com lixívia ou ácidos fortes.

As instruções para o procedimento de manutenção diária quanto à eliminação de resíduos líquidos e materiais usados encontram-se no AltoStar® Automation System AM16.

### **8.6.9 Resultados do processamento de purificação**

Os resultados do Processamento de Purificação são guardados no AltoStar® Connect software.

**1.** Clique em **Purification → Purification Results** (Purificação → Resultados de Purificação) na barra de menus para aceder ao ecrã Results (Resultados) (consulte a figura 19).

| Load                   |                       | Program Run<br>Purification | <b>PCR Setup</b>          | Configuration                      | Help        |    | <b>eealtonae BB</b>                             |           |
|------------------------|-----------------------|-----------------------------|---------------------------|------------------------------------|-------------|----|-------------------------------------------------|-----------|
|                        | 麍<br>Create LIMS File |                             | ⋟<br><b>Create Report</b> | ा<br><b>Repeat Run</b>             |             |    |                                                 |           |
| Run Name               | <b>AltoStar Run 1</b> |                             |                           |                                    |             |    |                                                 |           |
| <b>Run Description</b> |                       |                             |                           |                                    |             |    |                                                 |           |
| <b>Run Status</b>      | Processed             |                             |                           |                                    |             |    |                                                 |           |
| Samples                |                       |                             |                           |                                    |             |    |                                                 |           |
| Name                   | Barcode               | Sample Volume               | Well                      | Eluate Plate Barcode Protocol Name |             |    | Eluate Volume [µl] Remaining Eluate [µl] Status |           |
| Sample1                | 00000001              | $500$ $\mu$                 | $\mathsf{A}1$             | a0045734                           | Plasma500v1 | 45 | 35                                              | Processed |
| Sample2                | 00000002              | 500 ul                      | B1                        | a0045734                           | Plasma500v1 | 45 | 35                                              | Processed |
| Sample3                | 00000003              | $500 \mu$                   | C1                        | a0045734                           | Plasma500v1 | 45 | 35                                              | Processed |
| Sample4                | 00000004              | $500$ $\mu$                 | D <sub>1</sub>            | a0045734                           | Plasma500v1 | 45 | 35                                              | Processed |
| Sample5                | 00000005              | $500 \mu$                   | E1                        | a0045734                           | Plasma500v1 | 45 | 35                                              | Processed |
| Sample <sub>6</sub>    | 00000006              | $500 \mu$                   | F1                        | a0045734                           | Plasma500v1 | 45 | 35                                              | Processed |
| Sample7                | 00000007              | $500$ $\mu$                 | G1                        | a0045734                           | Blood500v1  | 45 | 35                                              | Processed |
| Sample8                | 00000008              | $500 \mu l$                 | H1                        | a0045734                           | Blood500v1  | 45 | 35                                              | Processed |
| Sample9                | 00000009              | $500 \mu$                   | A2                        | a0045734                           | CSF500v1    | 45 | 35                                              | Processed |
| Sample10               | 00000010              | $500 \mu$                   | <b>B2</b>                 | a0045734                           | CSF500v1    | 45 | 35                                              | Processed |

**Figura 19**: Ecrã Results (Resultados)

O ecrã Results (Resultados) apresenta uma tabela com todas as amostras utilizadas no mais recente processamento de purificação e uma coluna **Status** (Estado) à direita que indica se o processamento de purificação de uma determinada amostra ficou totalmente concluído (consulte a tabela 9).

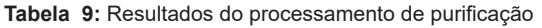

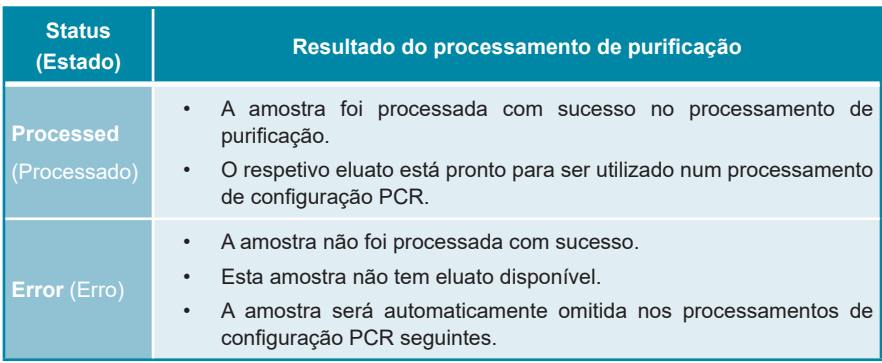

**2.** Para visualizar os resultados de processamentos de purificação anteriores, clique no botão **Load** (Carregar) na barra de menus, selecione o processamento de purificação pretendido a partir da lista na caixa de diálogo de abertura Load Results (Carregar Resultados) e clique em **OK**.

São automaticamente gerados 2 ficheiros de resultados do processamento de purificação pelo AltoStar® Connect software:

- Um ficheiro LIMS (.xml) para passar informações detalhadas sobre o processamento de purificação, incluindo resultados, para o LIMS.
- Um relatório (.pdf) com informações detalhadas sobre o processamento de purificação, incluindo resultados, para efeitos de documentação.

Estes ficheiros estão guardados no local especificado em System Settings (Definições do Sistema) do AltoStar® Connect software.

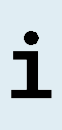

Os ficheiros de resultados do processamento de purificação podem ser novamente gerados carregando o respetivo processamento de purificação e clicando no botão **Create LIMS File** (Criar Ficheiro LIMS), para gerar o ficheiro LIMS, ou no botão **Create Report** (Criar Relatório), para gerar o relatório.

### **8.6.10 Configuração PCR e processamento PCR**

Para informações sobre a configuração PCR e o processamento PCR, consulte as instruções de utilização dos respetivos kits e reagentes da altona Diagnostics especificados para utilizar com o kit AltoStar® Purification Kit 1.5.

### **8.6.11 Estabilidade do eluato**

Após a conclusão do processamento de purificação, os eluatos na eluate plate (placa de eluato) não selada mantêm-se estáveis à temperatura ambiente (máx. +30 °C) durante 4 horas.

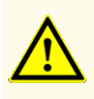

O armazenamento de eluatos nas condições erradas poderá provocar a perda de volume de eluato e/ou a degradação da sequência-alvo específica do agente patogénico e pode comprometer o desempenho do produto.

### **8.6.12 Armazenamento do eluato**

Os eluatos numa eluate plate (placa de eluato) selada [consulte o capítulo 8.6.12.1 Selagem da eluate plate (placa de eluato)] podem ser armazenados a uma temperatura entre +2 °C e +8 °C até 24 horas.

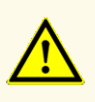

O armazenamento de eluatos nas condições erradas poderá provocar a perda de volume de eluato e/ou a degradação da sequência-alvo específica do agente patogénico e pode comprometer o desempenho do produto.

# **8.6.12.1 Selagem da eluate plate (placa de eluato)**

Se os eluatos na eluate plate (placa de eluato) forem armazenados, a placa deve ser selada com Eluate Plate Sealing Foil (película de selagem da placa de eluato). Recomenda-se a utilização do AltoStar® Plate Sealer [4s3™ Semi-Automatic Sheet Heat Sealer (4titude)] ou do PX1 PCR Plate Sealer (Bio-Rad). A adequabilidade de seladores de placa diferentes dos recomendados tem de ser avaliada pelo utilizador.

#### **NOTA**

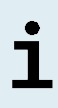

A utilização de seladores de placa ou parâmetros de selagem desadequados poderá danificar os eluatos, assim como a eluate plate (placa de eluato), a Eluate Plate Sealing Foil (película de selagem da placa de eluato) e o selador de placa.

Se um dos seladores de placa recomendados for utilizado para selagem, siga os seguintes passos:

- **1.** Acione o selador de placa e certifique-se de que o adaptador de placa não está na gaveta.
- **2.** Certifique-se de que as definições do selador de placa são as seguintes:

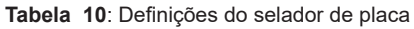

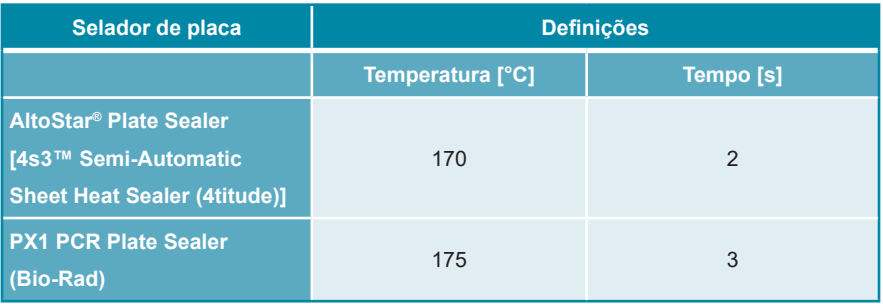

- **3.** Aguarde até ser atingida a temperatura definida. Esta operação pode demorar vários minutos.
- **4.** Coloque a eluate plate (placa de eluato) no adaptador de placa do selador de placa.
- **5.** Coloque uma Eluate Plate Sealing Foil (película de selagem da placa de eluato) na eluate plate (placa de eluato) de forma que o texto impresso "THIS SIDE UP" (este lado para cima) fique legível. Certifique-se de que todos os poços da eluate plate (placa de eluato) estão cobertos com película e que nenhum poço é ocultado pelo texto escrito.

#### **NOTA**

Operar o selador de placa sem o adaptador de placa colocado na gaveta poderá danificar o selador. Neste caso contacte o apoio técnico da altona Diagnostics para obter assistência (consulte o capítulo 13. Apoio técnico).

Se a estrutura ou a Eluate Plate Sealing Foil (película de selagem da placa de eluato) estiver incorretamente colocada, a película pode colar à placa de aquecimento no selador de placa durante a selagem. Tal danificará o selador. Neste caso, ou se o passo de selagem tiver sido iniciado sem Eluate Plate Sealing Foil (película de selagem da placa de eluato), deixe selador de placa arrefecer até atingir a temperatura ambiente e contacte o apoio técnico da altona Diagnostics para obter assistência (consulte o capítulo 13. Apoio técnico).

- **6.** Monte a estrutura de selagem no topo para prender a película de selagem.
- **7.** Abra a gaveta pressionando o botão **Operate** (Operar)\*/ \*\*.
- **8.** Coloque o conjunto constituído pelo adaptador de placa, a eluate plate (placa de eluato), a Eluate Plate Sealing Foil (película de selagem da placa de eluato) e a estrutura de selagem no selador de placa e pressione o botão **Operate**  $(Operar)^* / \mathbb{Z}^{**}$ .
- **9.** A gaveta fecha automaticamente, sela durante o tempo definido e reabre automaticamente.
- **10.** Retire a eluate plate (placa de eluato) selada e o adaptador de placa do selador de placa, e feche o selador de placa pressionando o botão **Close** (Fechar)\*/ \*\*.
- \* AltoStar® Plate Sealer [4s3™ Semi-Automatic Sheet Heat Sealer (4titude)]

\*\*PX1 PCR Plate Sealer (Bio-Rad)

### **8.6.12.2 Remover a selagem da eluate plate (placa de eluato)**

- **1.** Centrifugue brevemente a eluate plate (placa de eluato) numa centrífuga de placas para remover qualquer líquido do interior da película de selagem.
- **2.** Pressione a eluate plate (placa de eluato) sobre uma mesa para evitar movimentos súbitos da placa durante a remoção da película de selagem.
- **3.** Comece a descolar num canto e, de forma lenta e firme, puxe a película de selagem em direção ao canto oposto na diagonal, até removê-la totalmente.

# **9. Dados de desempenho**

O desempenho do kit AltoStar® Purification Kit 1.5 é verificado em conjunto com cada kit PCR em tempo real ou reagente da altona Diagnostics especificado para utilizar com o kit AltoStar® Purification Kit 1.5. Para informações sobre dados de desempenho, consulte as instruções de utilização do respetivo kit PCR em tempo real ou reagente da altona Diagnostics.

# **10. Eliminação**

Elimine os resíduos perigosos e biológicos em conformidade com os regulamentos locais e nacionais. Os resíduos e os componentes excedentes não devem entrar em contacto com redes de esgoto, cursos de água ou o solo.

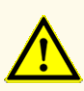

As amostras devem ser sempre tratadas como sendo infeciosas e com risco (biológico), em conformidade com os procedimentos laboratoriais e de segurança. No caso de derrames de material da amostra, utilize imediatamente um desinfetante apropriado. Manuseie os materiais contaminados como se se tratassem de materiais com risco biológico.

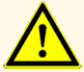

A eliminação de resíduos perigosos e biológicos deve cumprir os regulamentos nacionais e locais para evitar a contaminação ambiental.

#### **NOTA**

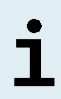

Os resíduos líquidos e quaisquer líquidos que contenham Lysis Buffer (tampão de lise) ou Wash Buffer 1 (tampão de lavagem) contêm tiocianato de guanidina, podendo formar compostos tóxicos, altamente reativos e voláteis quando combinados com lixívia ou ácidos fortes.

# **11. Controlo de qualidade**

De acordo com o sistema de gestão da qualidade da altona Diagnostics GmbH, certificado pela EN ISO 13485, cada lote de kit AltoStar® Purification Kit 1.5 é testado face a especificações predeterminadas de modo a garantir uma qualidade do produto consistente.

# **12. Guia de resolução de problemas**

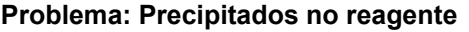

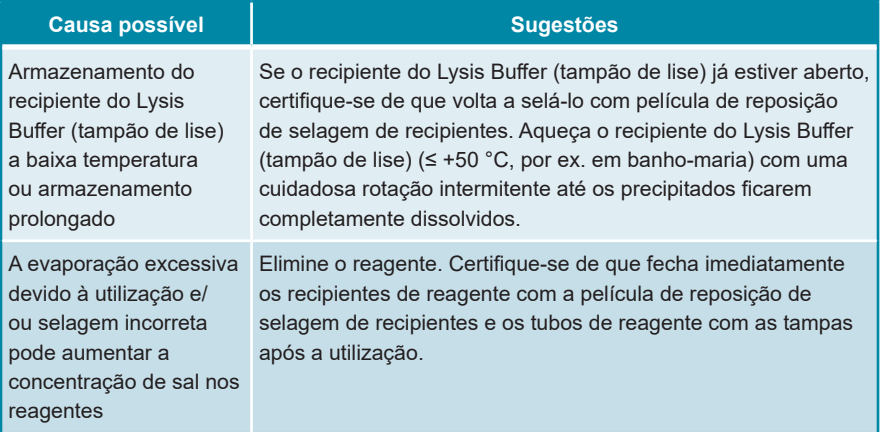

#### **Problema: Baixa produção ou pureza dos ácidos nucleicos**

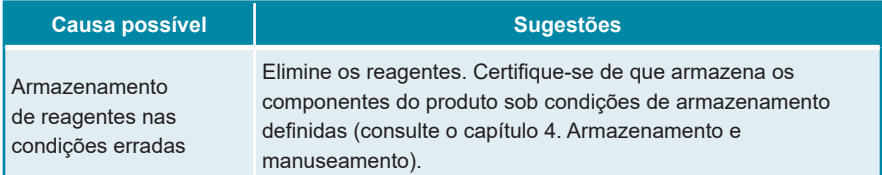

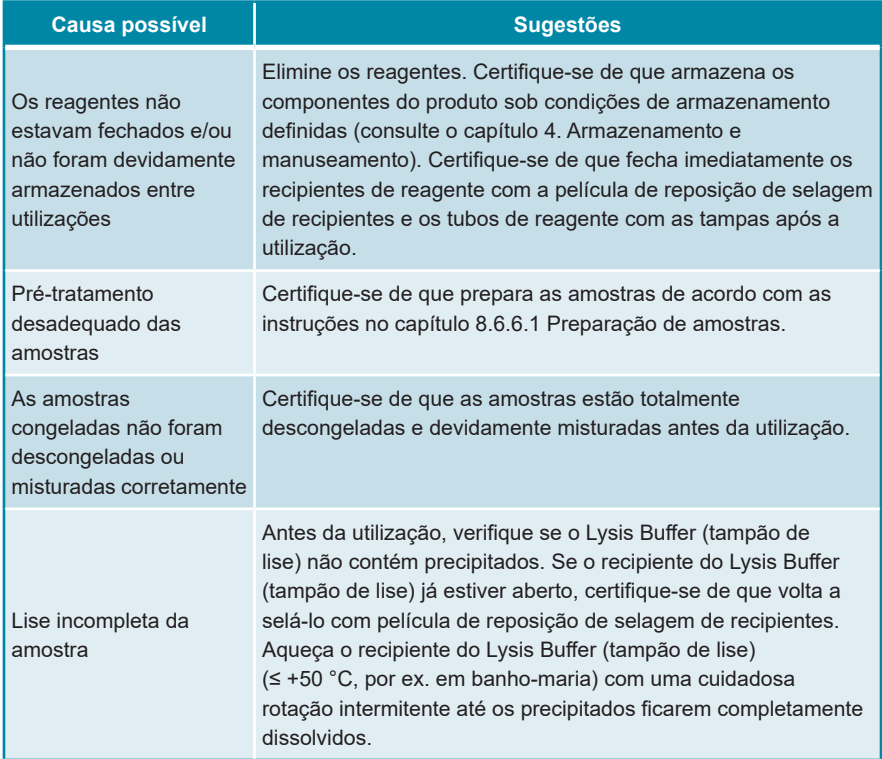

### **Problema: Amostra não processada**

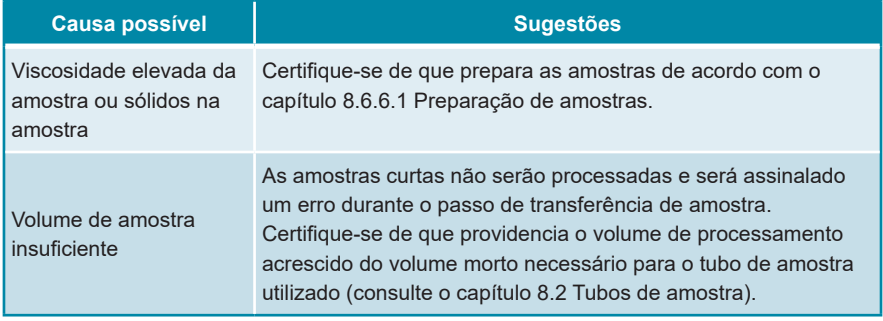
#### **Problema: Amostra de sangue total não processada**

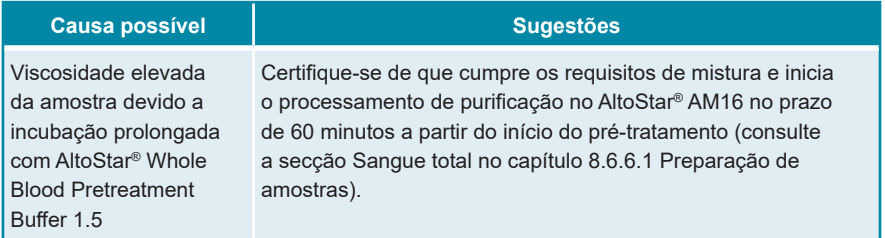

## **13. Apoio técnico**

Para apoio ao cliente, contacte o apoio técnico da altona Diagnostics:

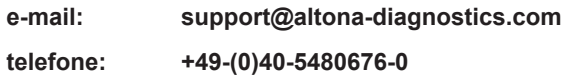

#### **NOTA**

Qualquer incidente grave que tenha ocorrido em relação a este produto deve ser comunicado à altona Diagnostics e à autoridade competente do seu país.

### **14. Bibliografia**

- **[1]** Mark A. Lever, Andrea Torti, Philip Eickenbusch, Alexander B. Michaud, Tina Šantl-Temkiv, and Bo Barker Jørgensen: A modular method for the extraction of DNA and RNA, and the separation of DNA pools from diverse environmental sample types; Front Microbiol. 2015; 6: 476.
- **[2]** Sonja Berensmeier: Magnetic particles for the separation and purification of nucleic acids; Appl Microbiol Biotechnol 2006 73:495–504.
- **[3]** Peter E. Vandeventer, Jessica S. Lin, Theodore J. Zwang, Ali Nadim, Malkiat S. Johal, and Angelika Niemz: Multiphasic DNA Adsorption to Silica Surfaces under Varying Buffer, pH, and Ionic Strength Conditions; J Phys Chem B. 2012 May 17; 116(19): 5661–5670.

### **15. Marcas comerciais e isenções de responsabilidade**

4s3™ (4titude); AltoStar® (altona Diagnostics GmbH).

Os nomes registados, marcas comerciais, etc. utilizados neste documento, mesmo onde não estão especificamente marcados como tal, não devem ser considerados como estando desprotegidos pela legislação.

O AltoStar® Purification Kit 1.5 é um produto com a marcação CE de acordo com o Regulamento Europeu (UE) 2017/746 relativo ao diagnóstico *in vitro*.

Produto não autorizado ou aprovado pela FDA.

Não disponível em todos os países.

© 2022 altona Diagnostics GmbH. Todos os direitos reservados.

## **16. Símbolos**

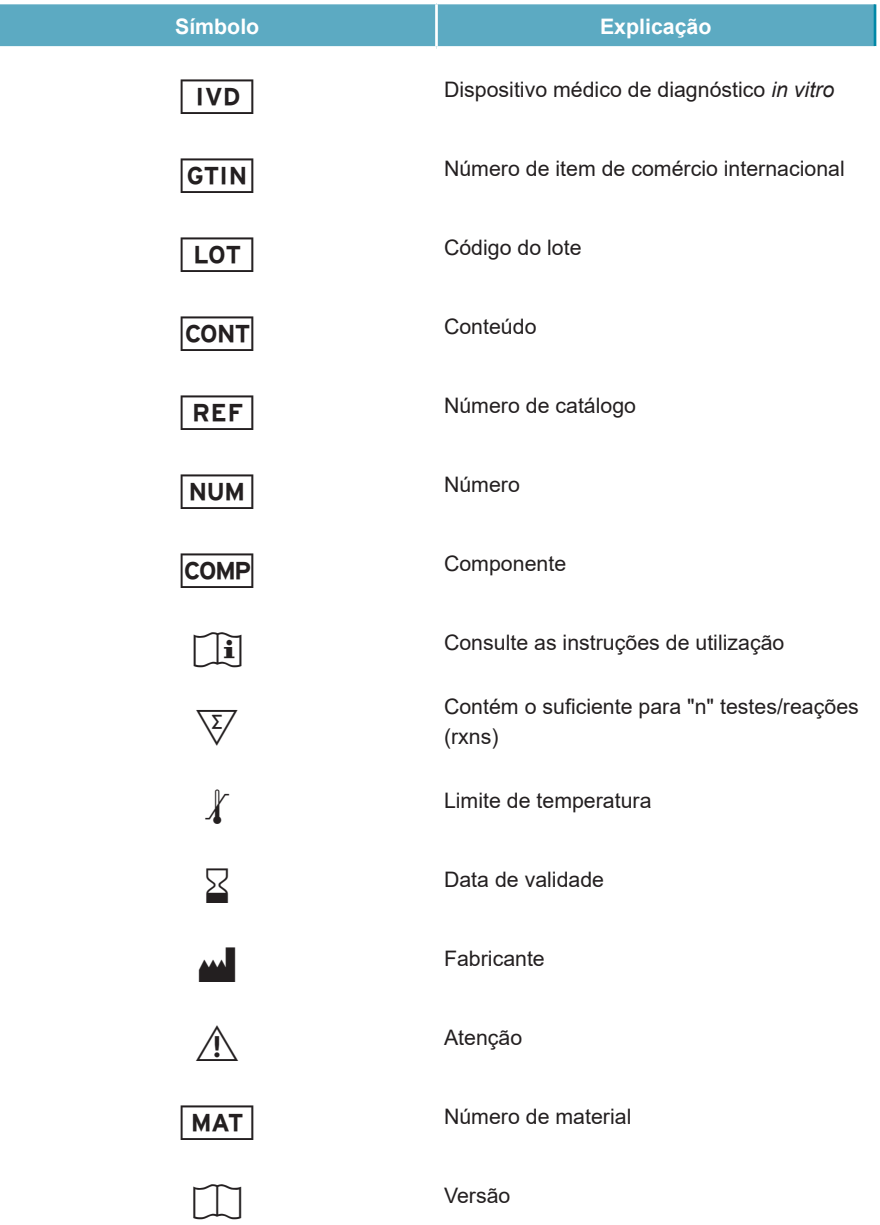

#### AltoStar® Purification Kit 1.5

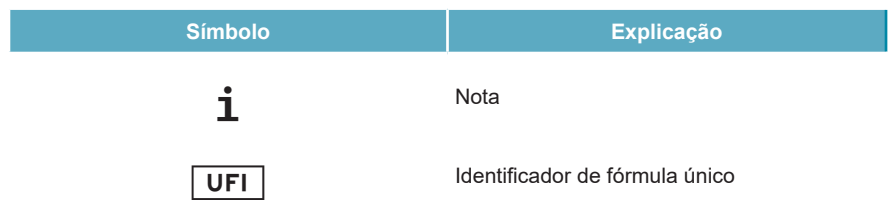

## **17. Histórico de revisões**

**Tabela 11**: Histórico de revisões

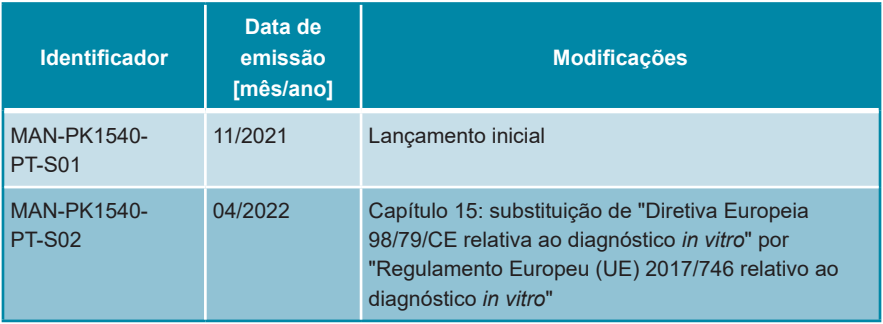

**página deixada intencionalmente em branco**

altona Diagnostics GmbH Mörkenstr. 12 22767 Hamburg, Germany

phone +49 40 548 0676 0 fax +49 40 548 0676 10 e-mail info@altona-diagnostics.com

# **www.altona-diagnostics.com**

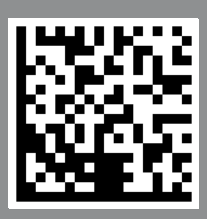

**always a drop ahead.**